# **Vostro 5402**

Przewodnik po konfiguracji i danych technicznych

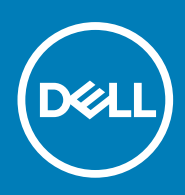

**Model regulacji: P130G Typ regulacji: P130G002 October 2020 Wer. A01**

#### Uwagi, przestrogi i ostrzeżenia

**UWAGA:** Napis UWAGA oznacza ważną wiadomość, która pomoże lepiej wykorzystać komputer.

**OSTRZEŻENIE: Napis PRZESTROGA informuje o sytuacjach, w których występuje ryzyko uszkodzenia sprzętu lub utraty danych, i przedstawia sposoby uniknięcia problemu.**

**PRZESTROGA: Napis OSTRZEŻENIE informuje o sytuacjach, w których występuje ryzyko uszkodzenia sprzętu, obrażeń ciała lub śmierci.**

© 2020 Dell Inc. lub podmioty zależne. Wszelkie prawa zastrzeżone. Dell, EMC i inne znaki towarowe są znakami towarowymi firmy Dell Inc. lub jej spółek zależnych. Inne znaki towarowe mogą być znakami towarowymi ich właścicieli.

# Spis treści

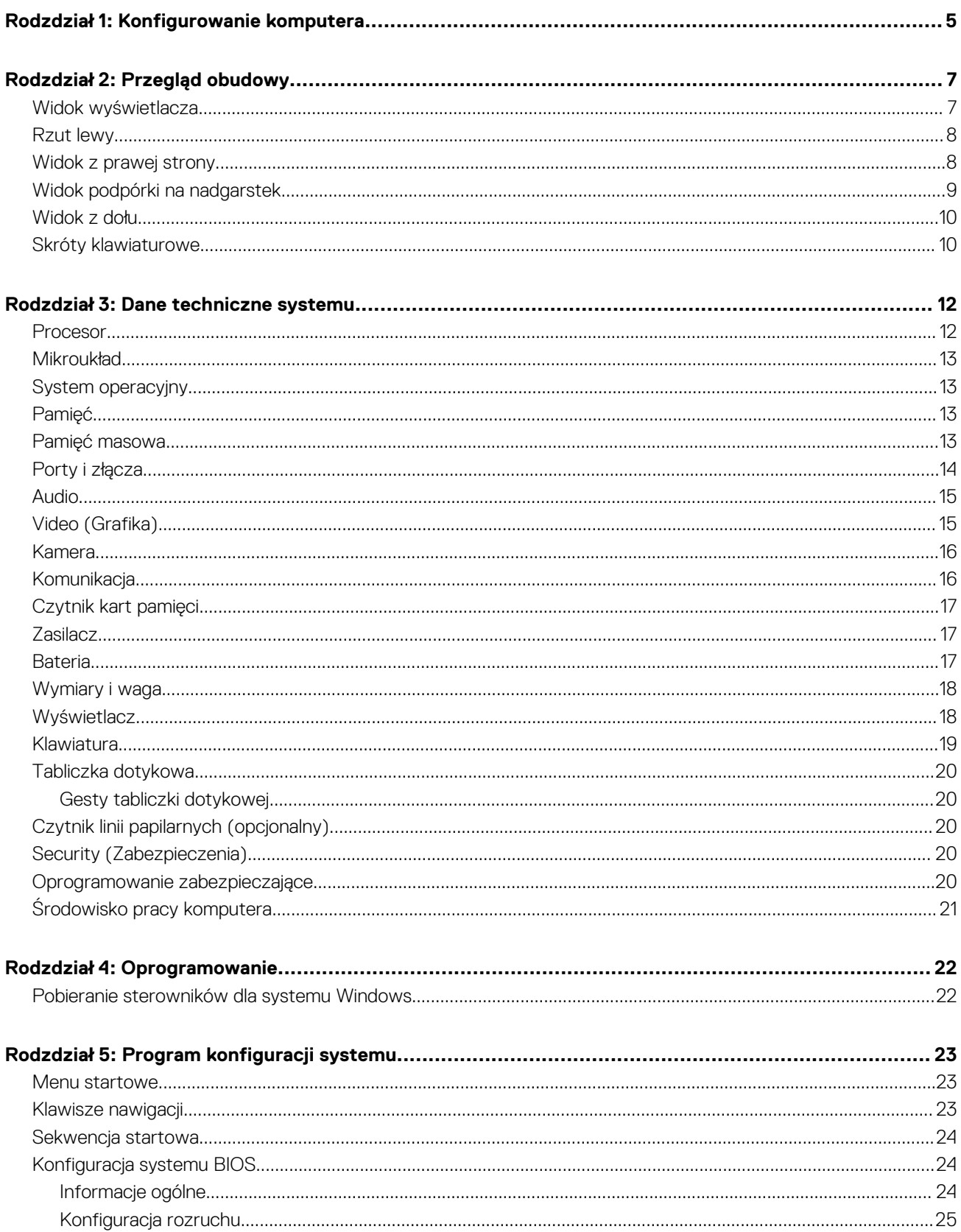

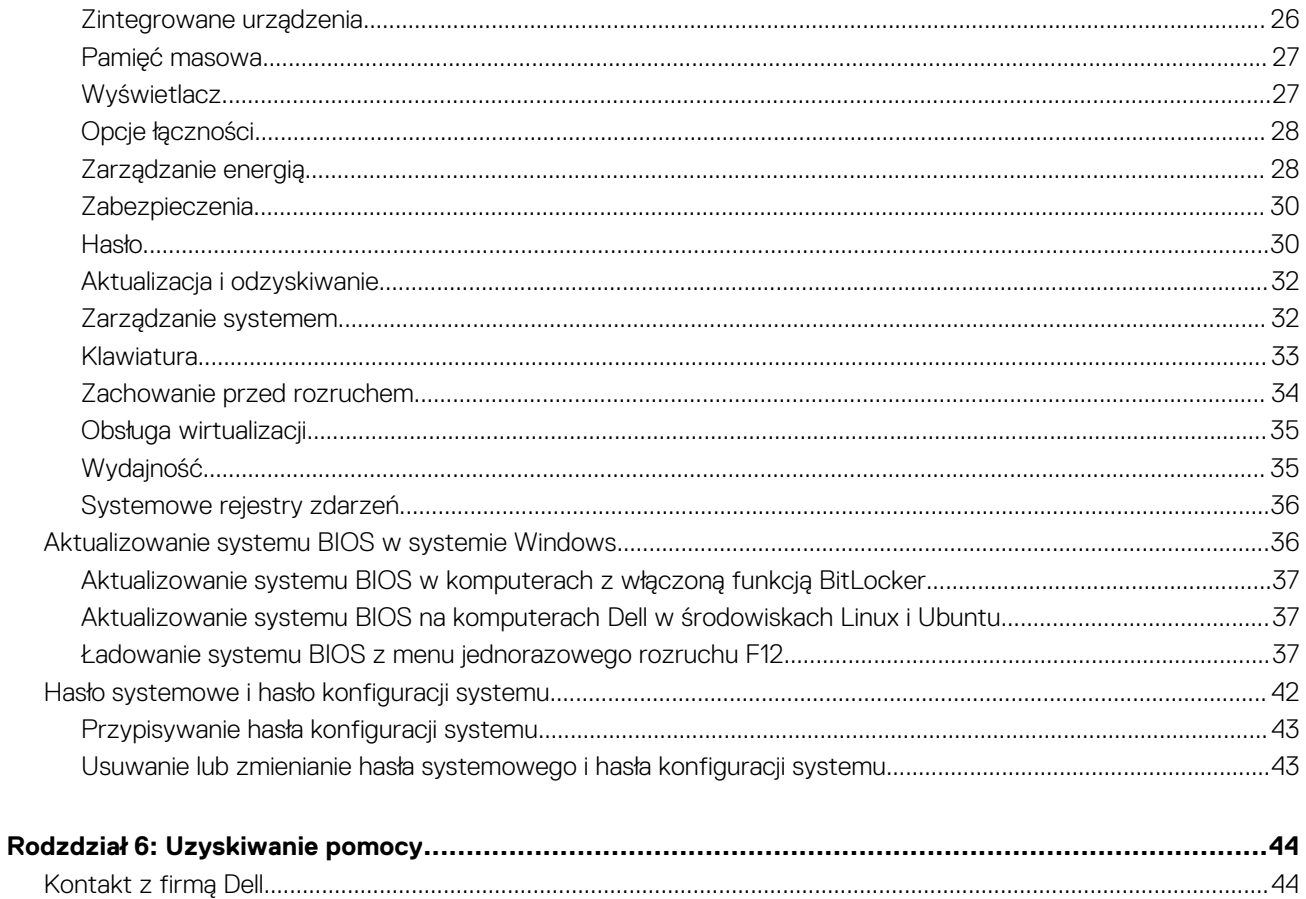

# **1**

# **Konfigurowanie komputera**

<span id="page-4-0"></span>1. Podłącz zasilacz i naciśnij przycisk zasilania.

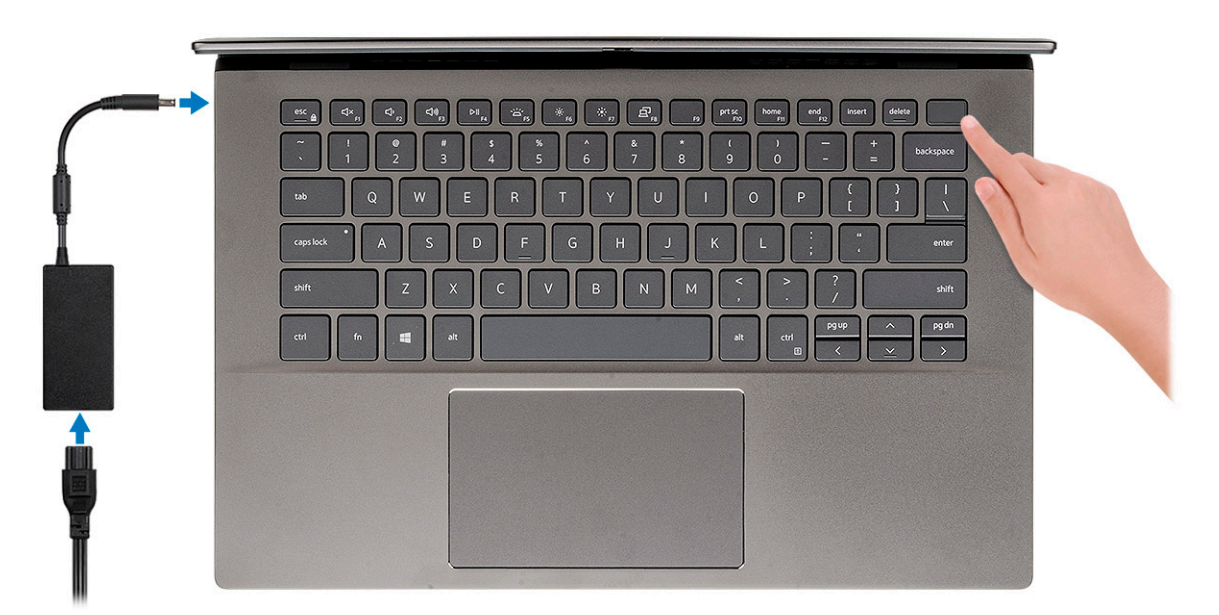

- **UWAGA:** W celu zmniejszenia zużycia elektryczności bateria może przejść w tryb oszczędzania energii. Podłącz zasilacz i naciśnij przycisk zasilania, aby włączyć komputer.
- **UWAGA:** Po pierwszym włączeniu i skonfigurowaniu komputera może się on włączać po otwarciu wyświetlacza z położenia zamkniętego.
- 2. Dokończ instalację systemu operacyjnego.

#### **System Ubuntu:**

Postępuj zgodnie z instrukcjami wyświetlanymi na ekranie, aby ukończyć konfigurowanie. Aby uzyskać więcej informacji na temat instalowania i konfigurowania systemu Ubuntu, zapoznaj się z artykułami z bazy wiedzy [SLN151664](https://www.dell.com/support/article/us/en/04/sln151664/how-to-install-ubuntu-linux-on-your-dell-pc?lang=en#Configuring_the_Ubuntu_install) i [SLN151748](https://www.dell.com/support/article/us/en/19/sln151748/how-to-configure-ubuntu-linux-after-its-first-installed-on-your-dell-pc) pod adresem [www.dell.com/support](https://www.dell.com/support).

**System Windows:**Postępuj zgodnie z instrukcjami wyświetlanymi na ekranie, aby ukończyć konfigurowanie. Firma Dell zaleca wykonanie następujących czynności podczas konfigurowania:

- Połączenie z siecią w celu aktualizowania systemu Windows.
	- **(i)** UWAGA: Jeśli nawiązujesz połączenie z zabezpieczoną siecią bezprzewodową, po wyświetleniu monitu wprowadź hasło dostepu do sieci.
- Po połączeniu z Internetem zaloguj się do konta Microsoft lub utwórz je. Jeśli nie podłączono do Internetu, utwórz konto offline.
- Na ekranie **Wsparcie i ochrona** wprowadź swoje dane kontaktowe.
- 3. Zlokalizuj aplikacje firmy Dell w menu Start systemu Windows (zalecane)

#### **Tabela 1. Odszukaj aplikacje firmy Dell**

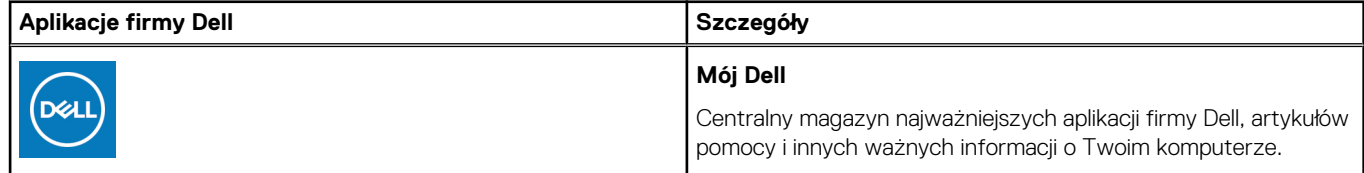

#### **Tabela 1. Odszukaj aplikacje firmy Dell (cd.)**

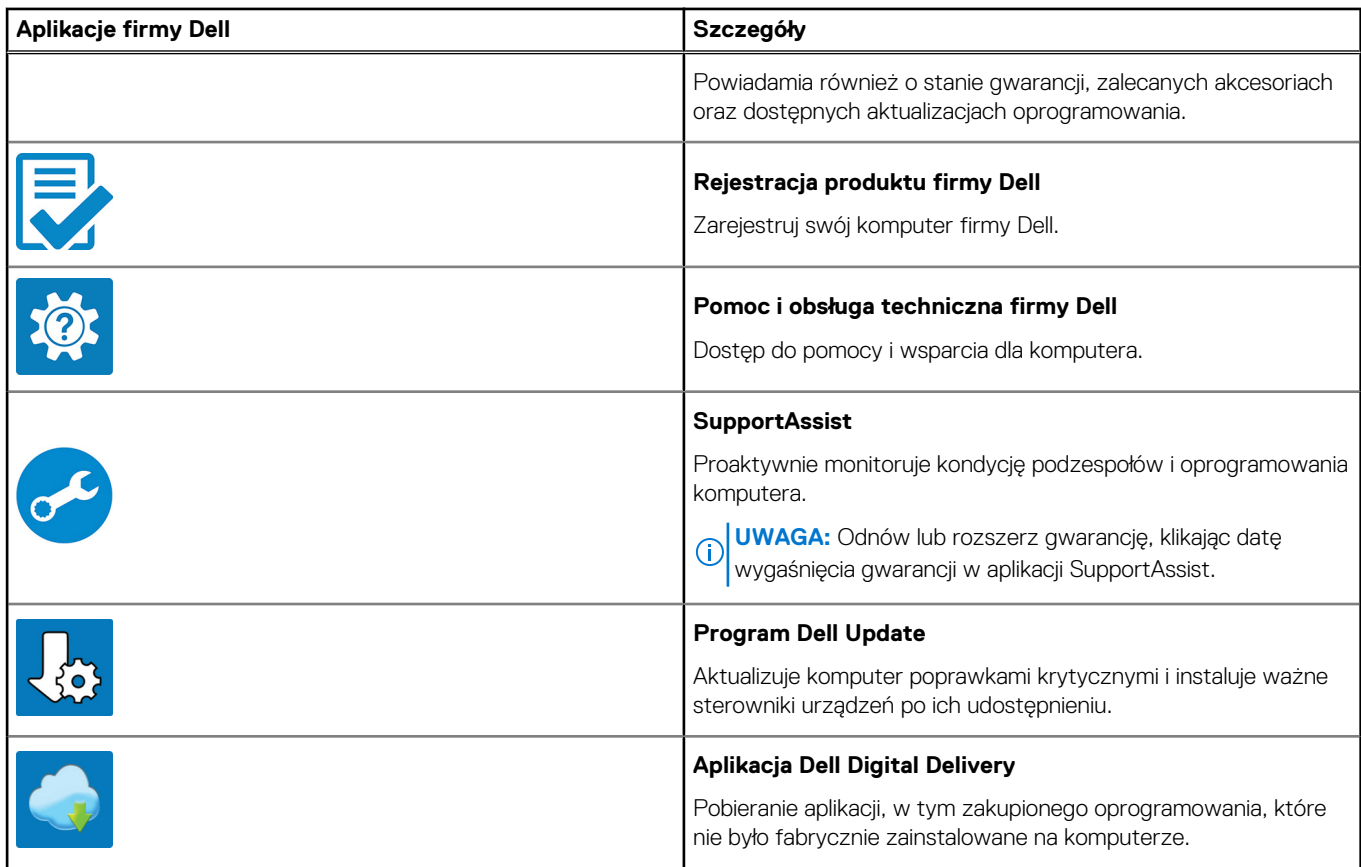

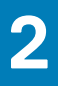

# **Przegląd obudowy**

#### <span id="page-6-0"></span>**Tematy:**

- Widok wyświetlacza
- [Rzut lewy](#page-7-0)
- [Widok z prawej strony](#page-7-0)
- [Widok podpórki na nadgarstek](#page-8-0)
- [Widok z dołu](#page-9-0)
- [Skróty klawiaturowe](#page-9-0)

# **Widok wyświetlacza**

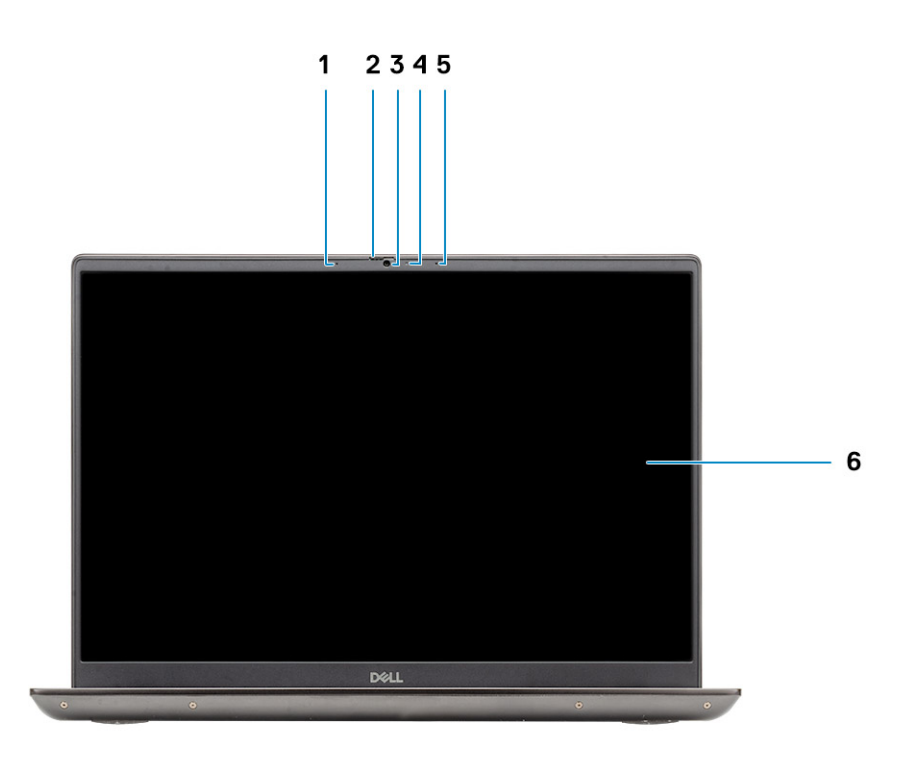

- 1. Mikrofon
- 2. Osłona kamery
- 3. Kamera
- 4. Lampka stanu kamery
- 5. Mikrofon
- 6. Wyświetlacz

### <span id="page-7-0"></span>**Rzut lewy**

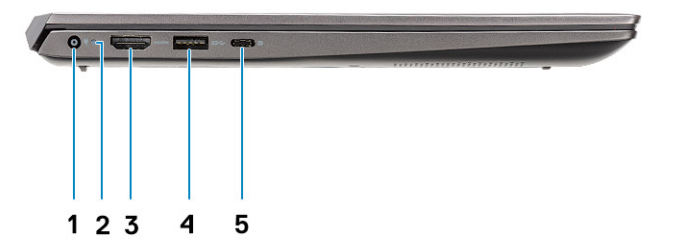

- 1. Złącze zasilania
- 2. Lampka zasilania
- 3. Port HDMI 1.4b
- 4. Port USB 3.2 Type-A pierwszej generacji
- 5. Port USB Type-C 3.2 drugiej generacji z obsługą trybu naprzemiennego dostępu DisplayPort i standardu Power Delivery

### **Widok z prawej strony**

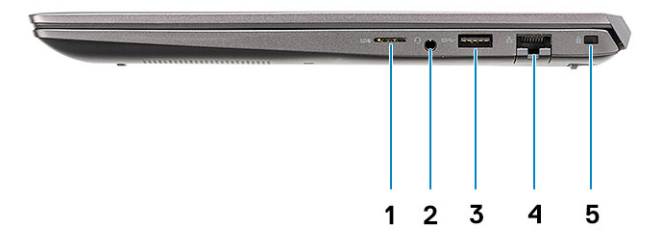

- 1. Czytnik kart pamięci micro SD
- 2. Uniwersalne gniazdo audio
- 3. Port USB 3.2 Type-A pierwszej generacji
- 4. Złącze sieciowe
- 5. Gniazdo blokady klinowej

# <span id="page-8-0"></span>**Widok podpórki na nadgarstek**

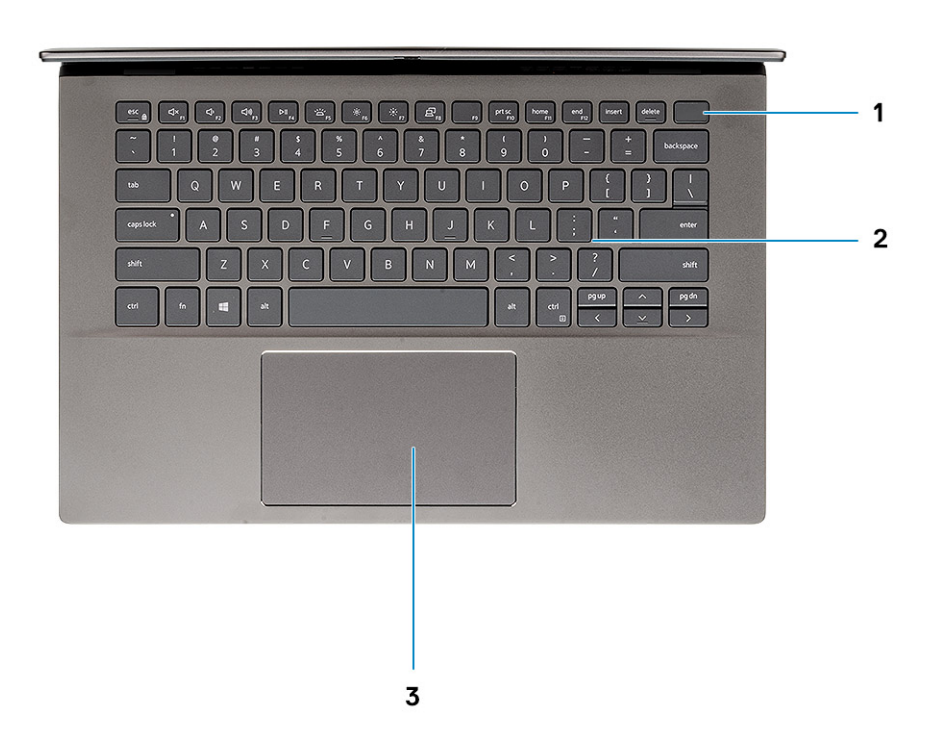

- 1. Przycisk zasilania z opcjonalnym czytnikiem linii papilarnych
- 2. Klawiatura
- 3. Touchpad

### <span id="page-9-0"></span>**Widok z dołu**

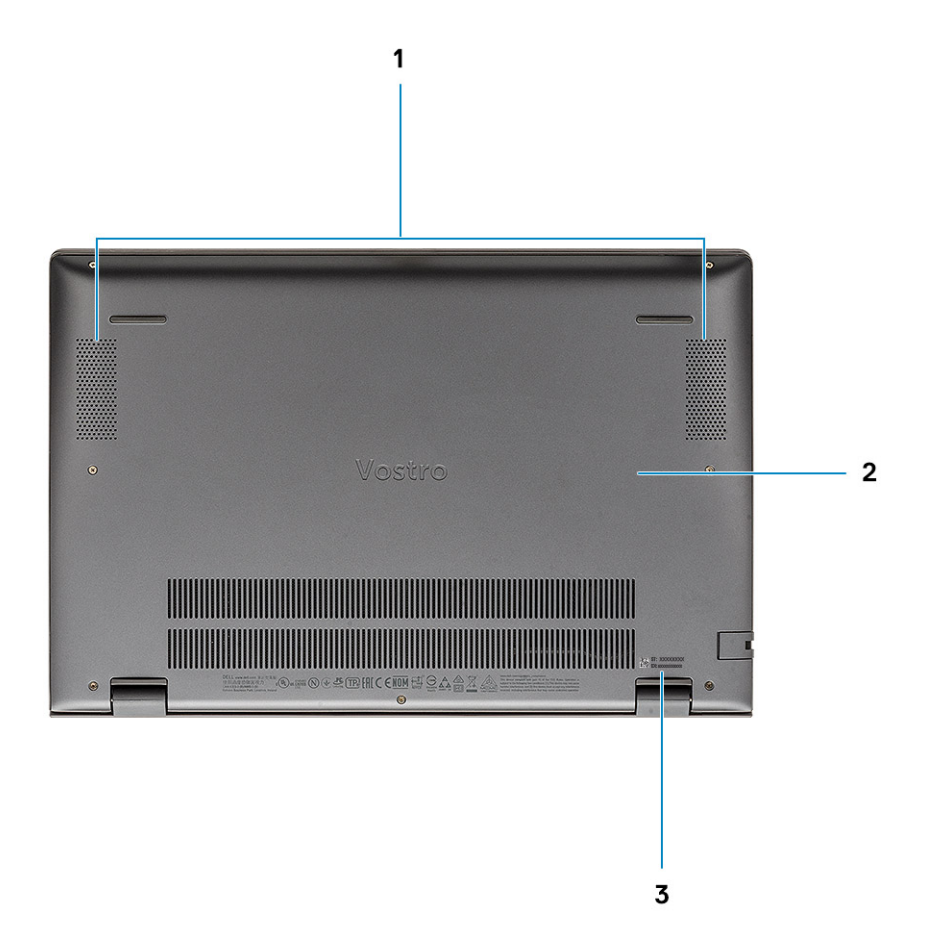

- 1. Głośniki
- 2. Pokrywa dolna
- 3. Etykieta z kodem Service Tag

# **Skróty klawiaturowe**

**UWAGA:** Znaki klawiatury mogą być różne w zależności od konfiguracji języka klawiatury. Klawisze używane do uruchamiania skrótów są takie same we wszystkich konfiguracjach językowych.

#### **Tabela 2. Lista skrótów klawiaturowych**

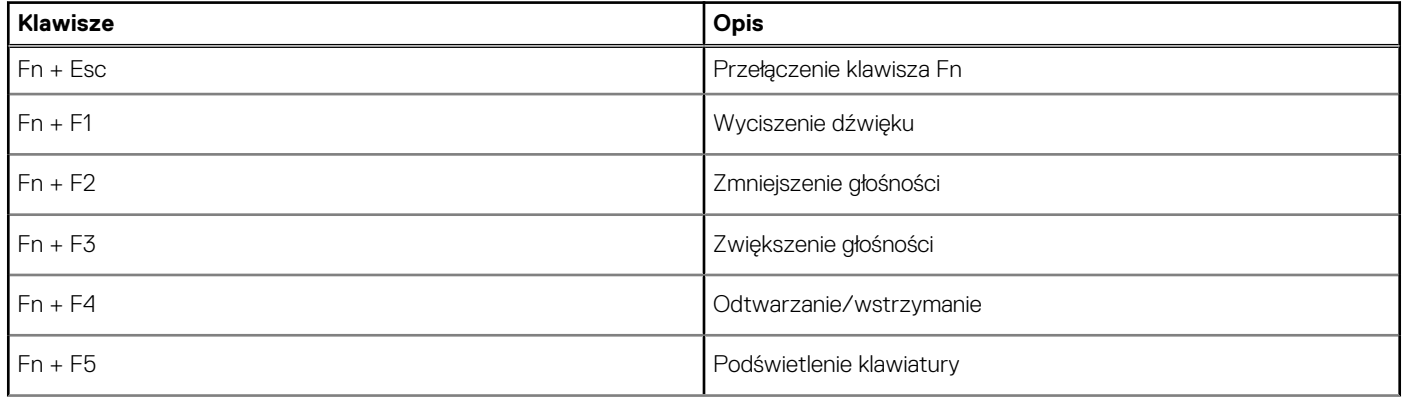

#### **Tabela 2. Lista skrótów klawiaturowych (cd.)**

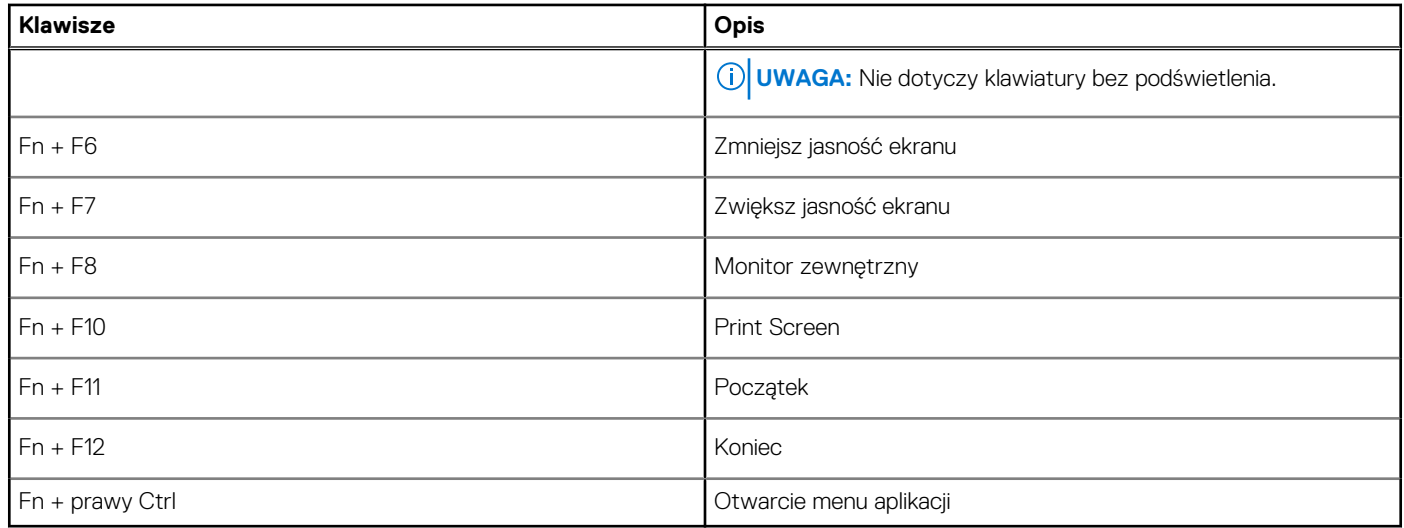

# **Dane techniczne systemu**

<span id="page-11-0"></span>**UWAGA:** Oferowane opcje mogą być różne w różnych krajach. Poniżej zamieszczono wyłącznie dane techniczne, które muszą być dostarczone z komputerem dla zachowania zgodności z obowiązującym prawem. Aby uzyskać więcej informacji dotyczących konfiguracji komputera, przejdź do sekcji **Pomoc i obsługa techniczna** w systemie Windows, a następnie wybierz opcję wyświetlania informacji o komputerze.

#### **Tematy:**

- **Procesor**
- **[Mikroukład](#page-12-0)**
- [System operacyjny](#page-12-0)
- [Pamięć](#page-12-0)
- [Pamięć masowa](#page-12-0)
- [Porty i złącza](#page-13-0) • [Audio](#page-14-0)
- [Video \(Grafika\)](#page-14-0)
- [Kamera](#page-15-0)
- [Komunikacja](#page-15-0)
- [Czytnik kart pamięci](#page-16-0)
- **[Zasilacz](#page-16-0)**
- **[Bateria](#page-16-0)**
- [Wymiary i waga](#page-17-0)
- **[Wyświetlacz](#page-17-0)**
- [Klawiatura](#page-18-0)
- [Tabliczka dotykowa](#page-19-0)
- [Czytnik linii papilarnych \(opcjonalny\)](#page-19-0)
- [Security \(Zabezpieczenia\)](#page-19-0)
- [Oprogramowanie zabezpieczające](#page-19-0)
- [Środowisko pracy komputera](#page-20-0)

### **Procesor**

Poniższa tabela zawiera szczegółowe informacje o procesorach obsługiwanych przez komputer Vostro 5402.

#### **Tabela 3. Procesor**

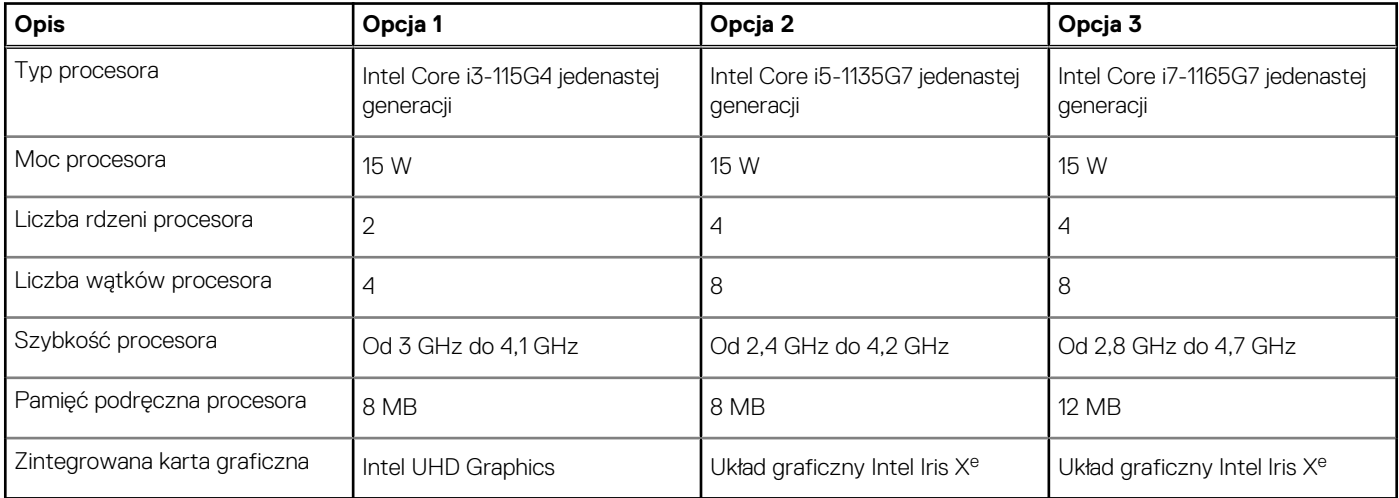

# <span id="page-12-0"></span>**Mikroukład**

#### **Tabela 4. Mikroukład**

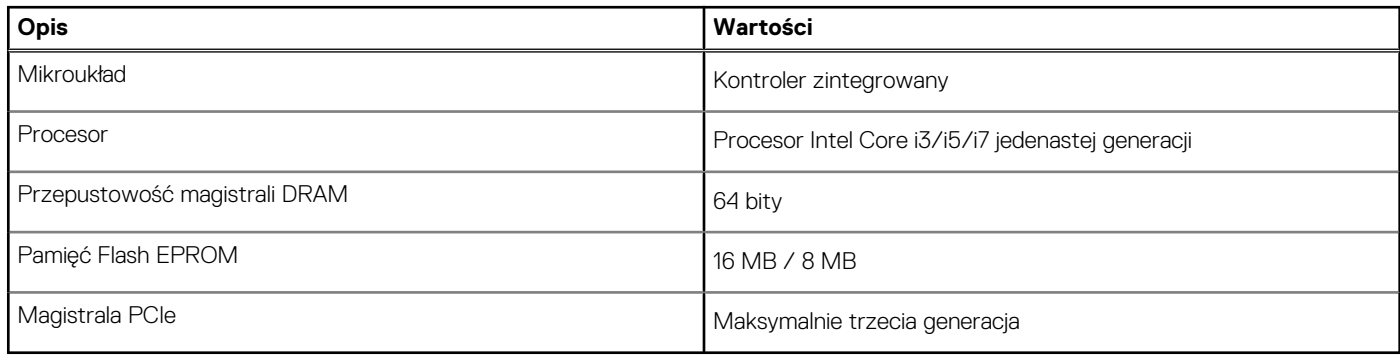

## **System operacyjny**

- Windows 10 Pro (64-bitowy)
- **Ubuntu**

# **Pamięć**

#### **Tabela 5. Dane techniczne pamięci**

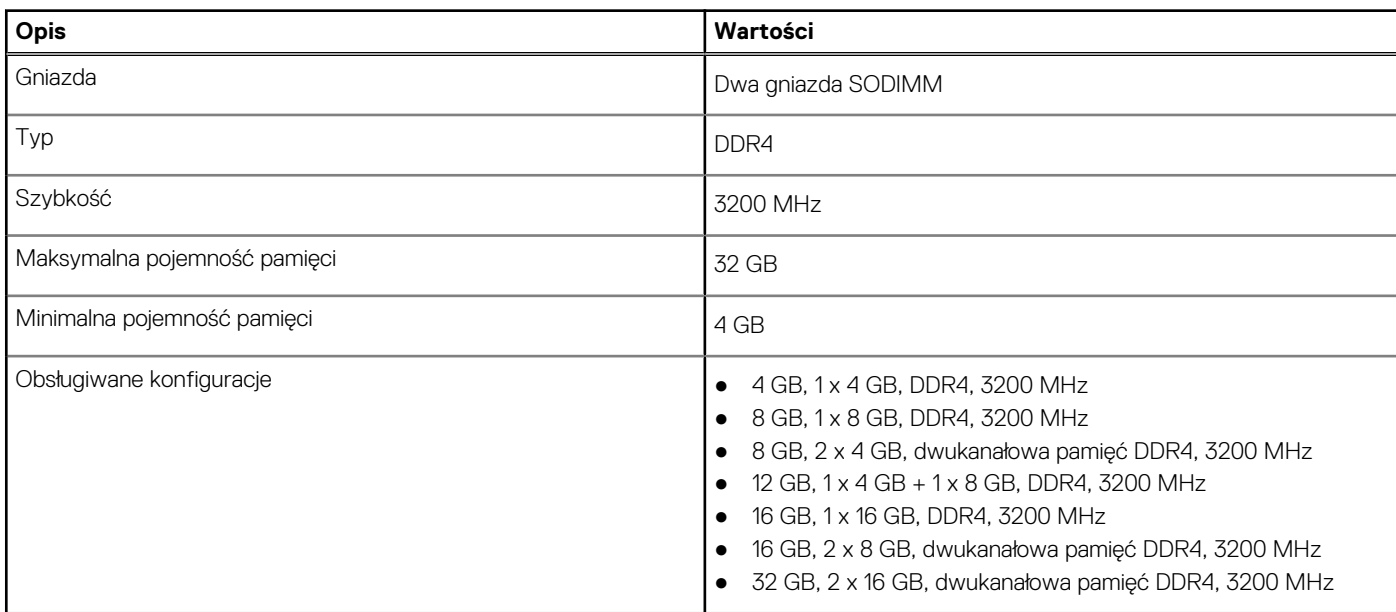

### **Pamięć masowa**

Komputer obsługuje następujące konfiguracje:

- Dysk M.2 x1
- Dysk M.2 x2

Podstawowy dysk twardy komputera różni się w zależności od konfiguracji pamięci masowej. W przypadku komputerów z dwoma dyskami M.2 dyskiem podstawowym jest dysk SSD-1.

Podstawowy dysk twardy komputera różni się w zależności od konfiguracji pamięci masowej. W przypadku komputerów z dwoma dyskami M.2 dyskiem podstawowym jest dysk SSD-1.

#### <span id="page-13-0"></span>**UWAGA:**

Komputer Vostro 5402 obsługuje następujące konfiguracje pamięci masowej:

- Gniazdo M.2 nr 1: jeden dysk SSD NVMe PCIe trzeciej generacji x4 (M.2 2230 lub M.2 2280).
- Gniazdo M.2 nr 2: jeden dysk SSD SATA/NVMe PCIe trzeciej generacji x4 (M.2 2230 lub M.2 2280) lub jedna karta pamięci Intel Optane H10 z pamięcią półprzewodnikową.

#### **Tabela 6. Specyfikacja pamięci masowej**

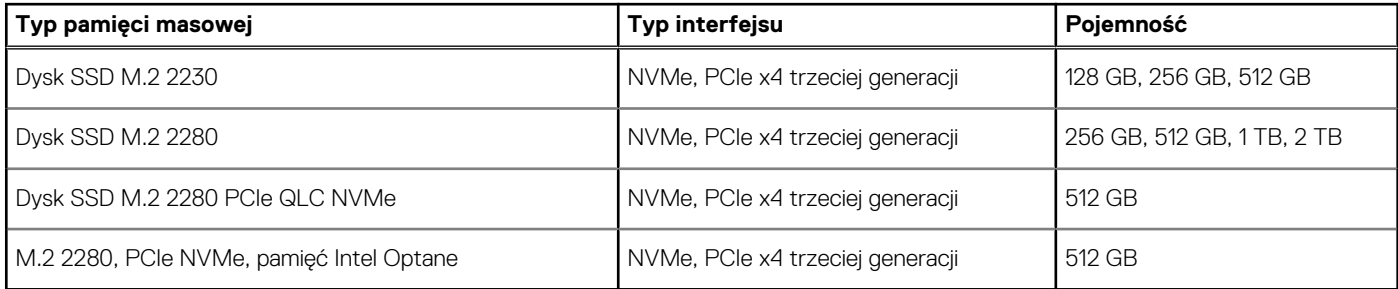

### **Porty i złącza**

#### **Tabela 7. Zewnętrzne porty i złącza**

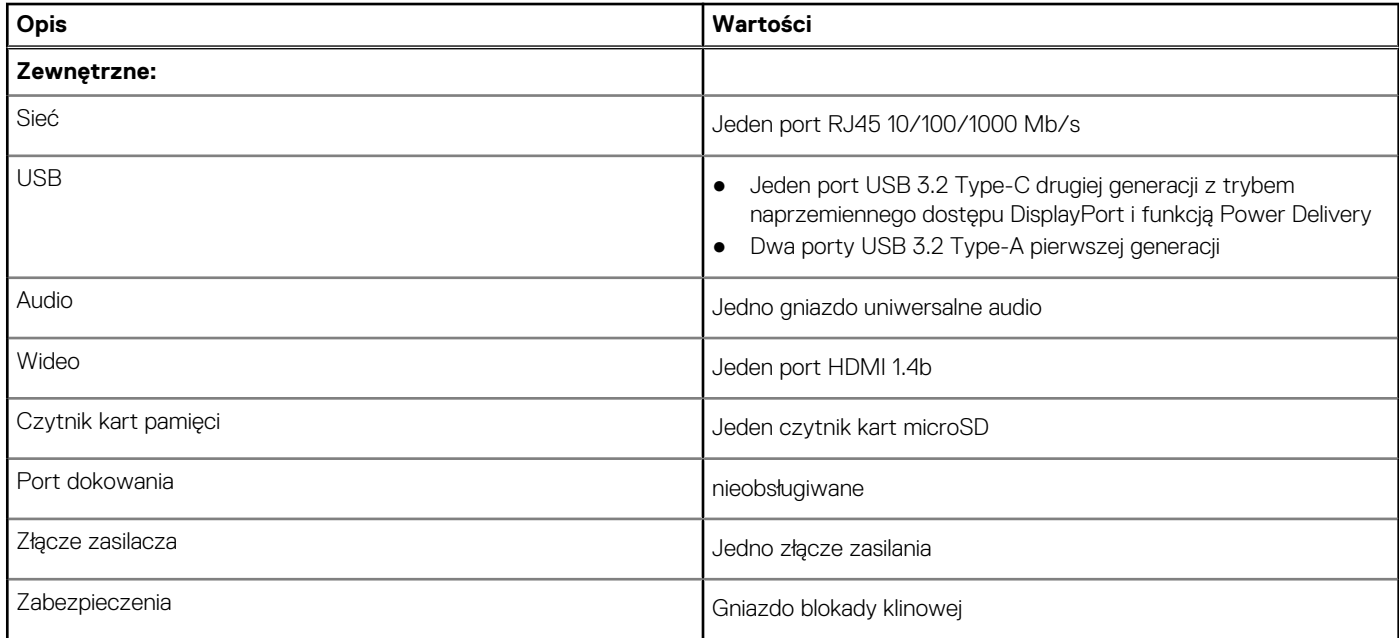

#### **Tabela 8. Wewnętrzne porty i złącza**

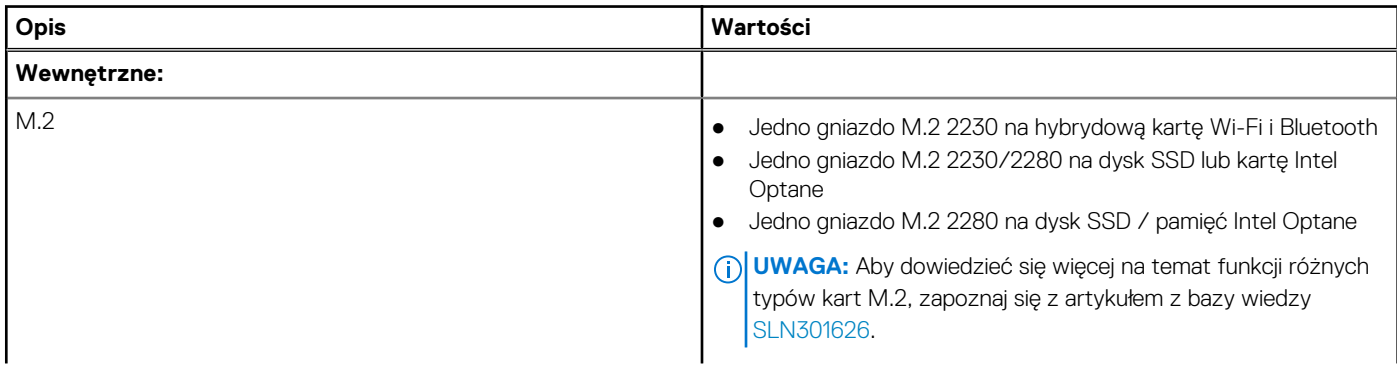

#### <span id="page-14-0"></span>**Tabela 8. Wewnętrzne porty i złącza (cd.)**

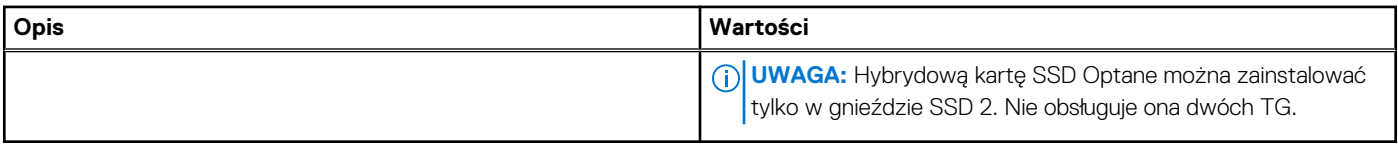

# **Audio**

#### **Tabela 9. Dane techniczne audio**

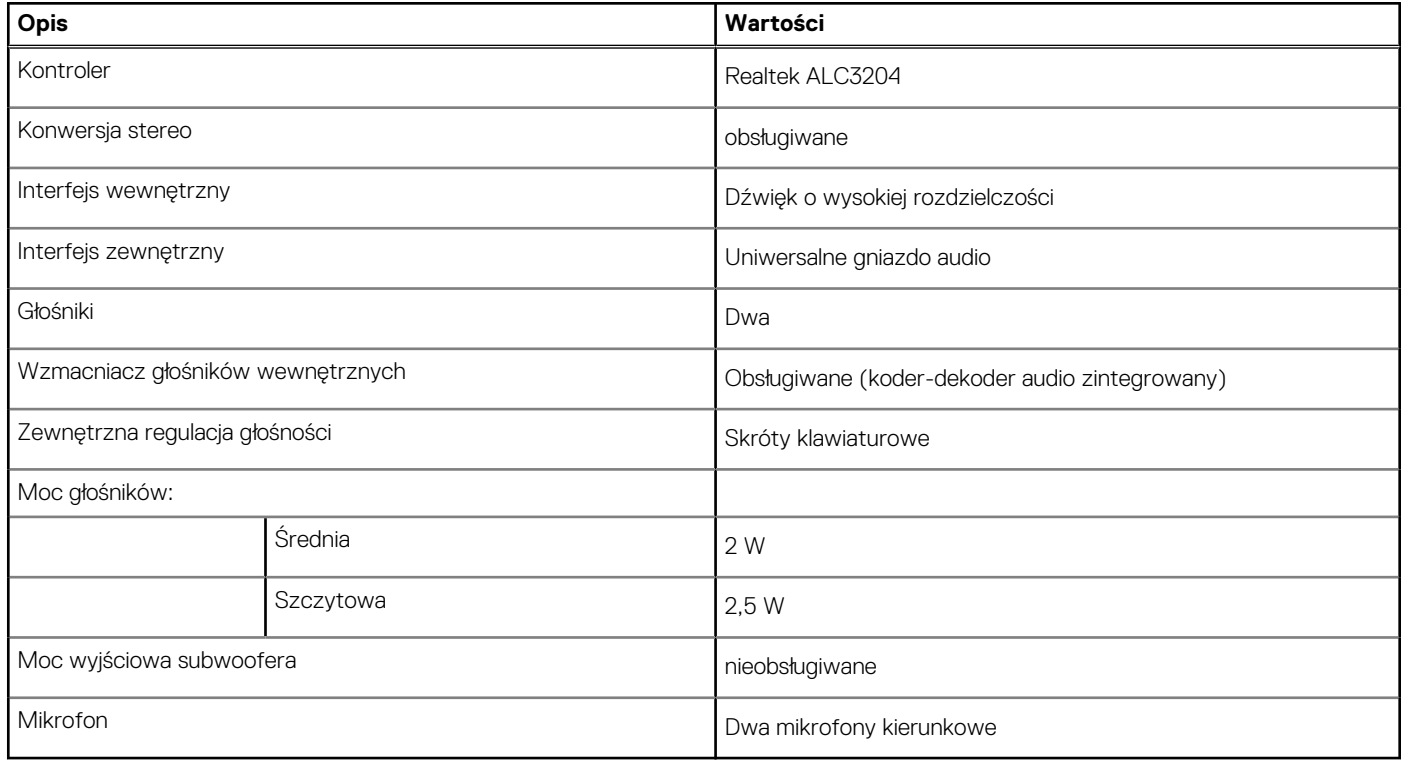

# **Video (Grafika)**

#### **Tabela 10. Dane techniczne oddzielnej karty graficznej**

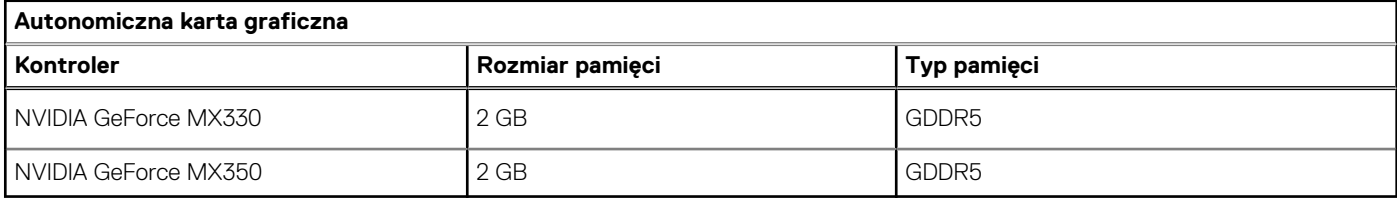

#### **Tabela 11. Dane techniczne zintegrowanej karty graficznej**

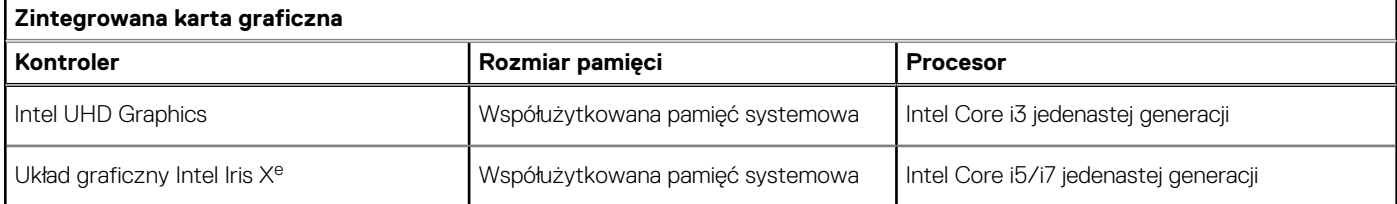

## <span id="page-15-0"></span>**Kamera**

#### **Tabela 12. Dane techniczne kamery**

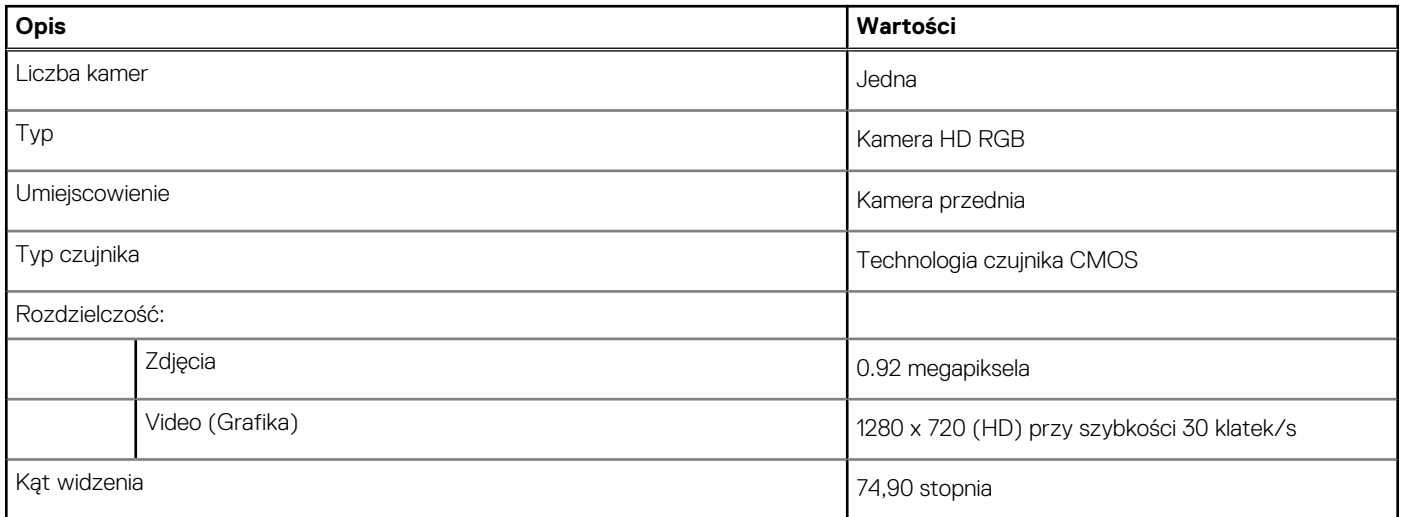

# **Komunikacja**

### **Ethernet**

#### **Tabela 13. Ethernet — dane techniczne**

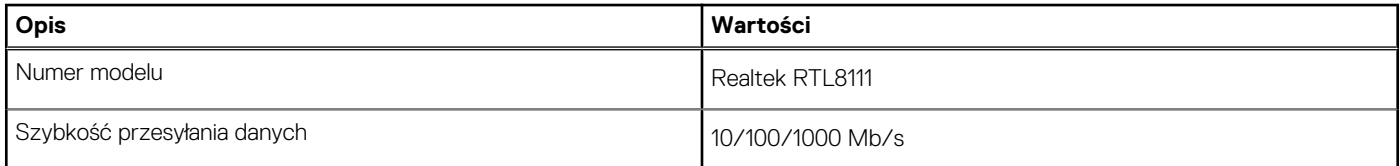

### Moduł łączności bezprzewodowej

#### **Tabela 14. Dane techniczne modułu sieci bezprzewodowej**

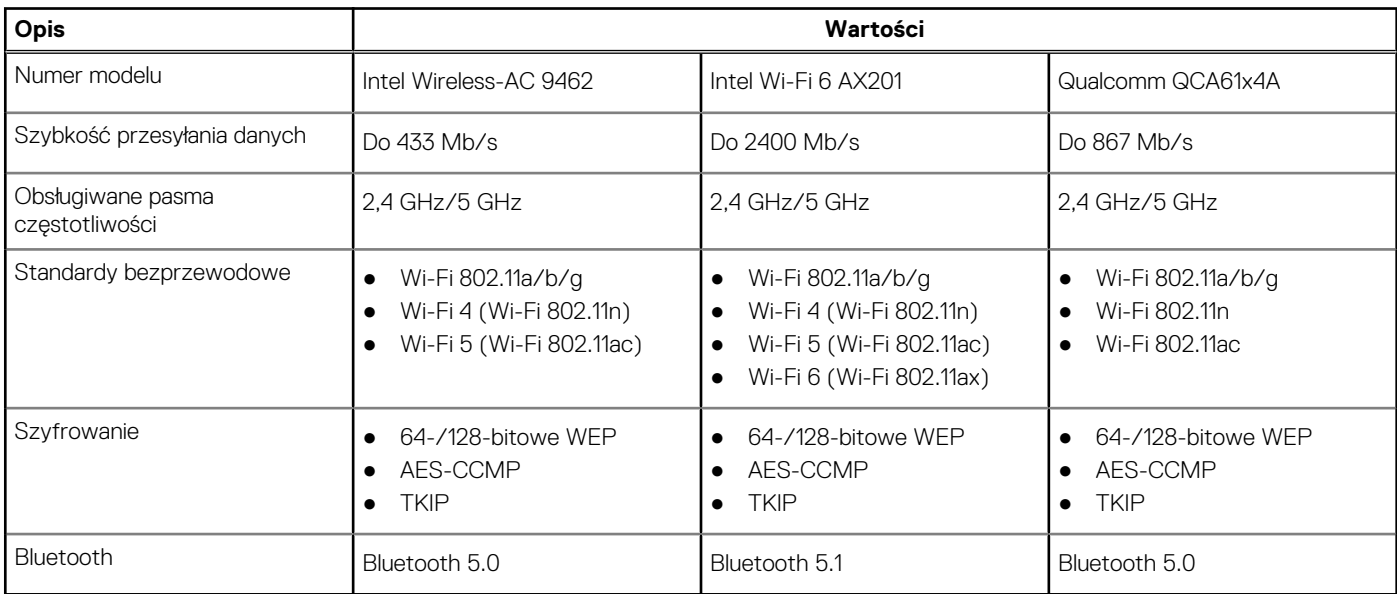

# <span id="page-16-0"></span>**Czytnik kart pamięci**

#### **Tabela 15. Dane techniczne czytnika kart pamięci**

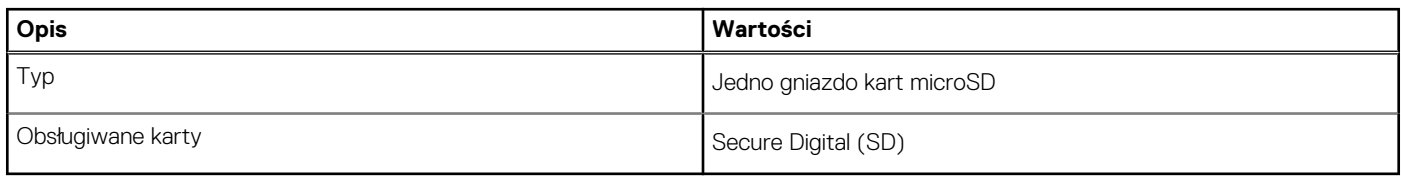

## **Zasilacz**

#### **Tabela 16. Dane techniczne zasilacza**

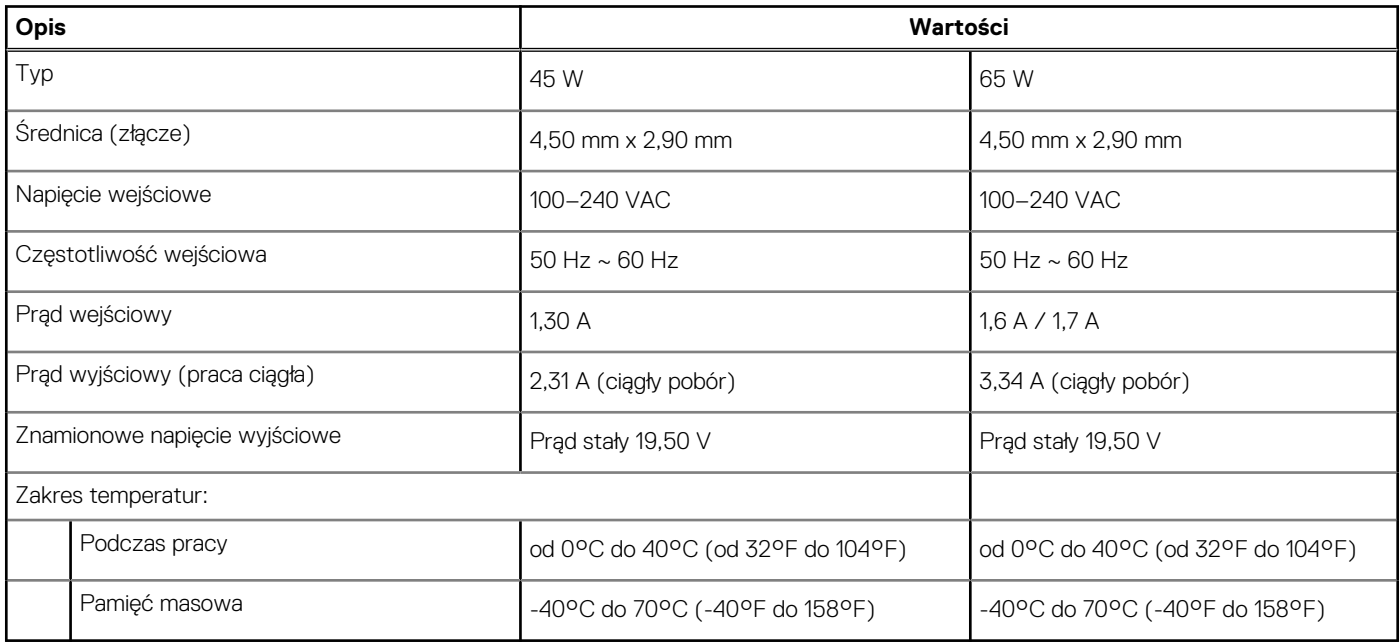

## **Bateria**

#### **Tabela 17. Dane techniczne baterii**

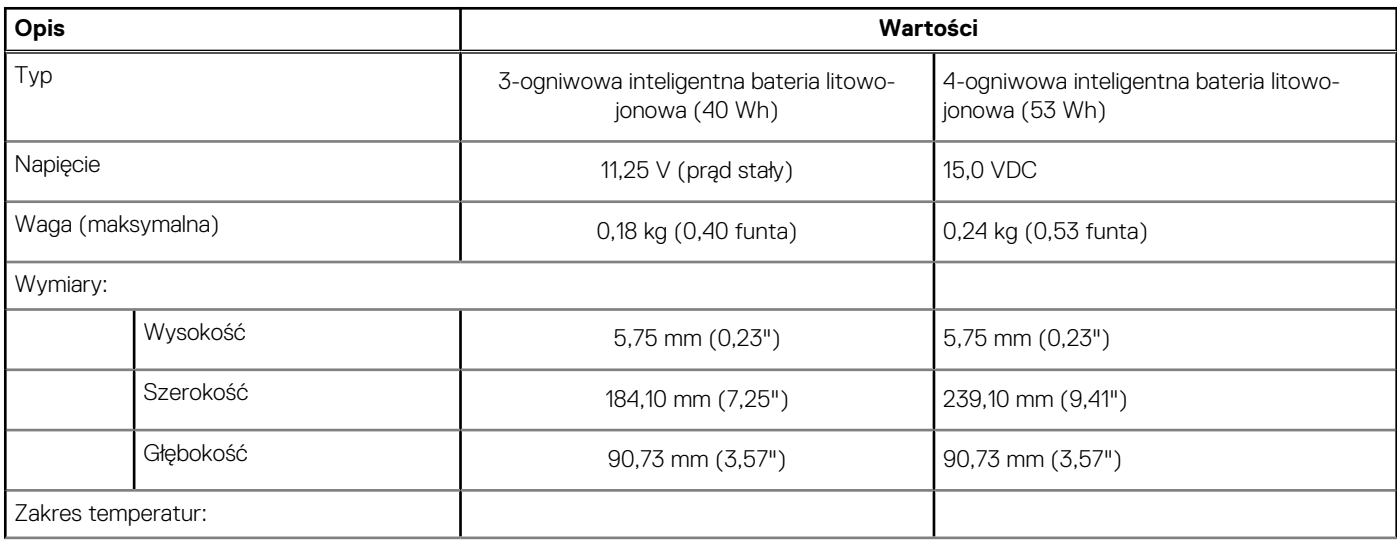

#### <span id="page-17-0"></span>**Tabela 17. Dane techniczne baterii (cd.)**

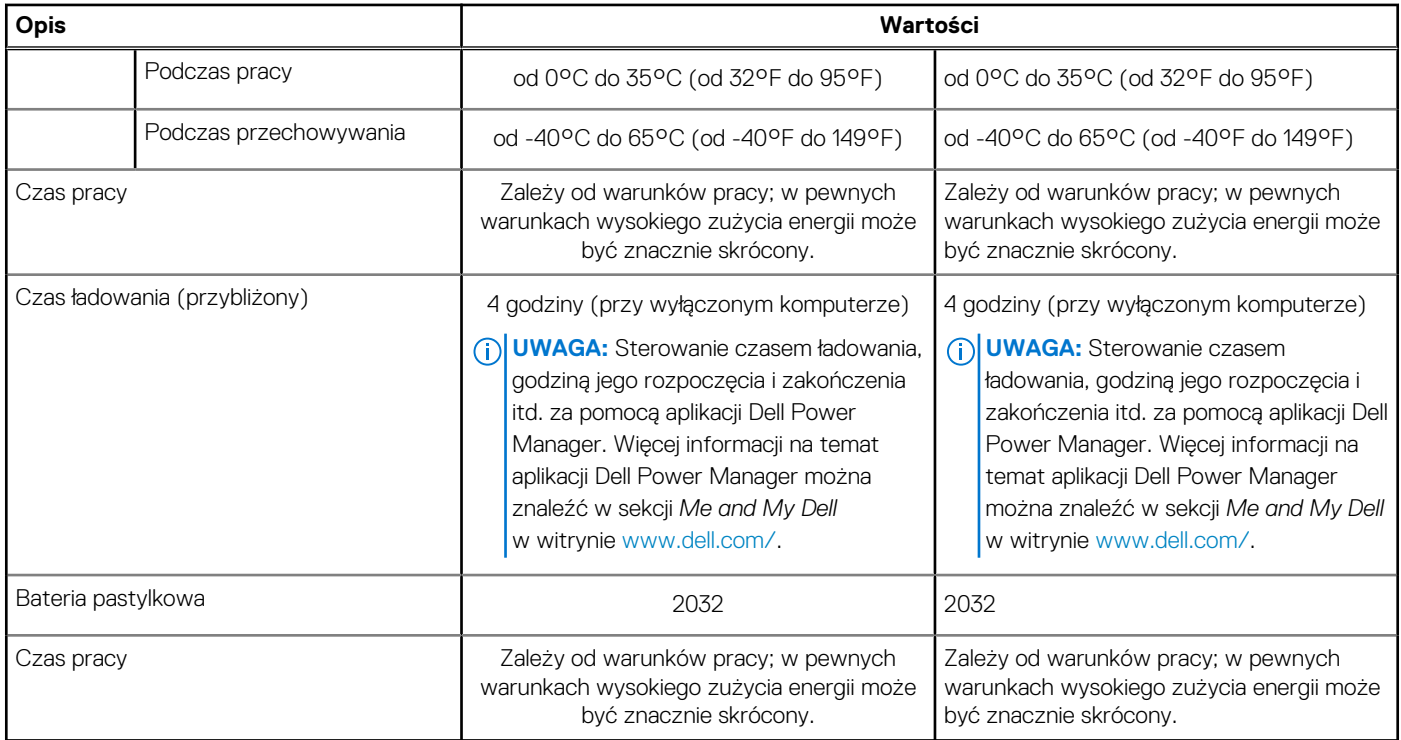

# **Wymiary i waga**

#### **Tabela 18. Wymiary i waga**

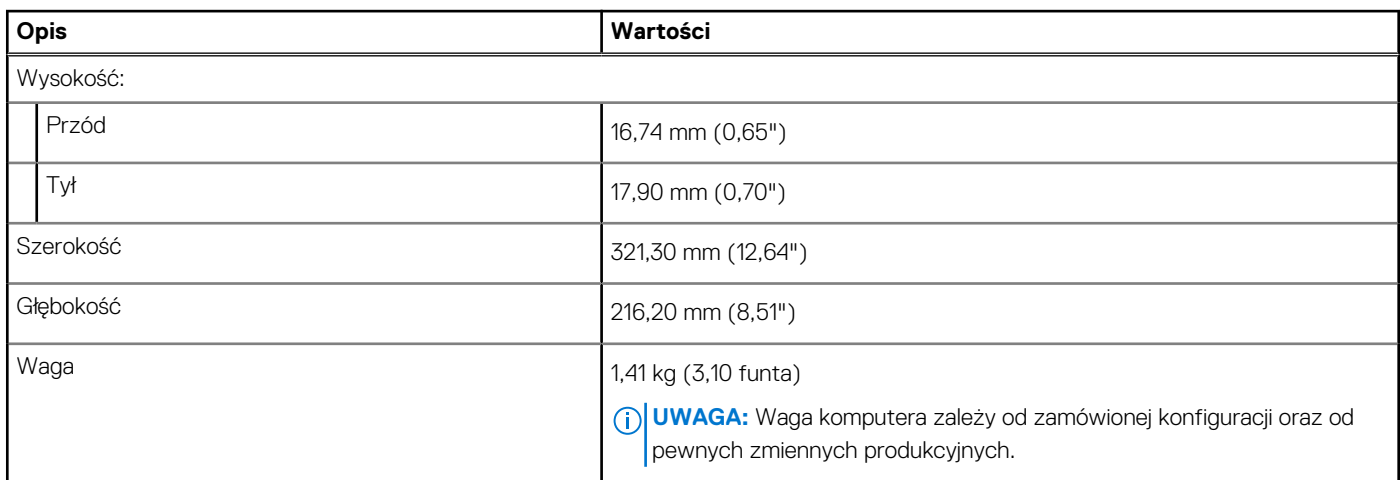

## **Wyświetlacz**

#### **Tabela 19. Dane techniczne: wyświetlacz**

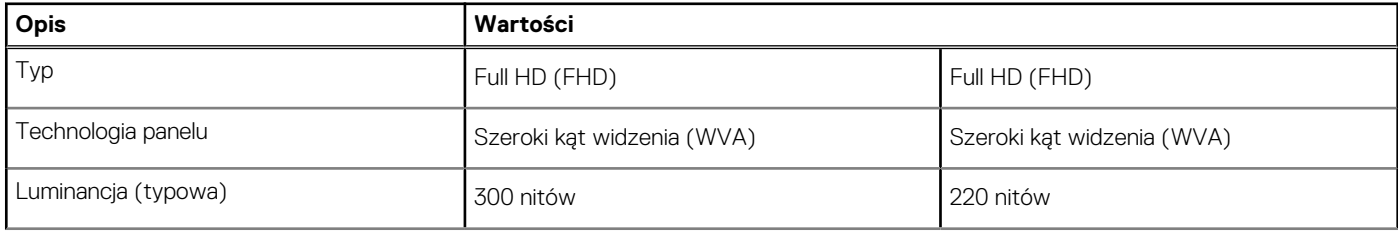

#### <span id="page-18-0"></span>**Tabela 19. Dane techniczne: wyświetlacz (cd.)**

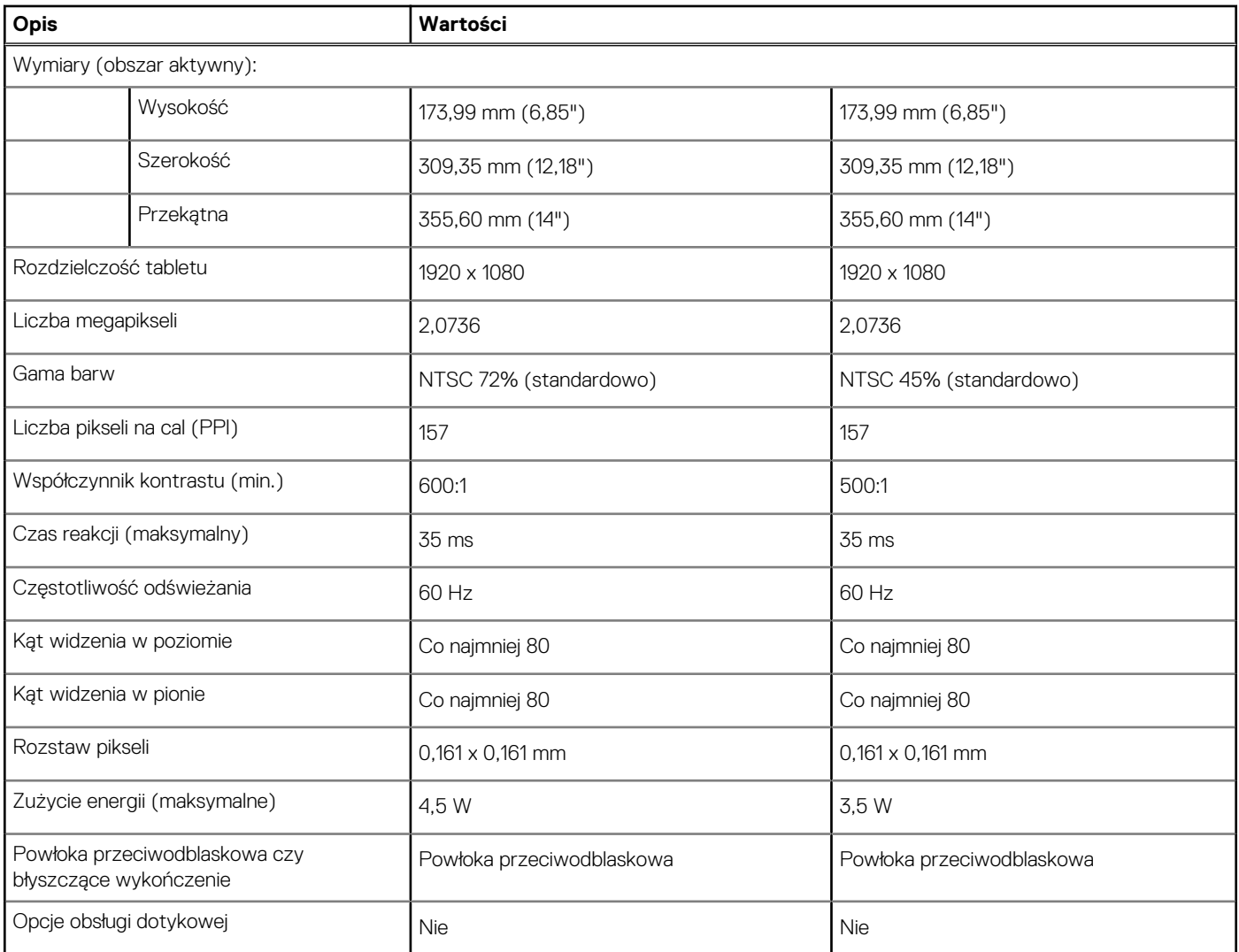

# **Klawiatura**

#### **Tabela 20. Dane techniczne klawiatury**

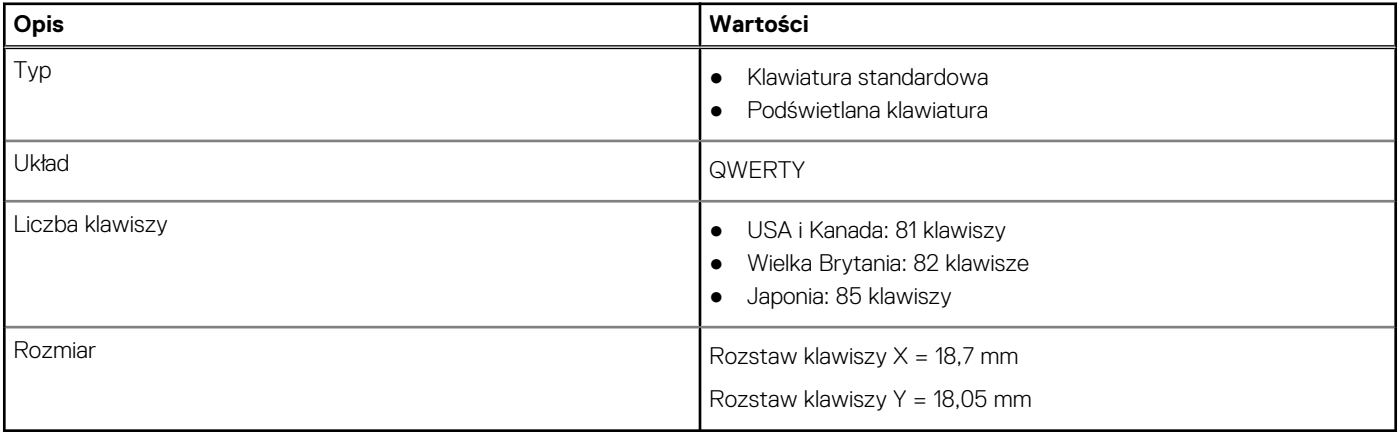

## <span id="page-19-0"></span>**Tabliczka dotykowa**

#### **Tabela 21. Dane techniczne tabliczki dotykowej**

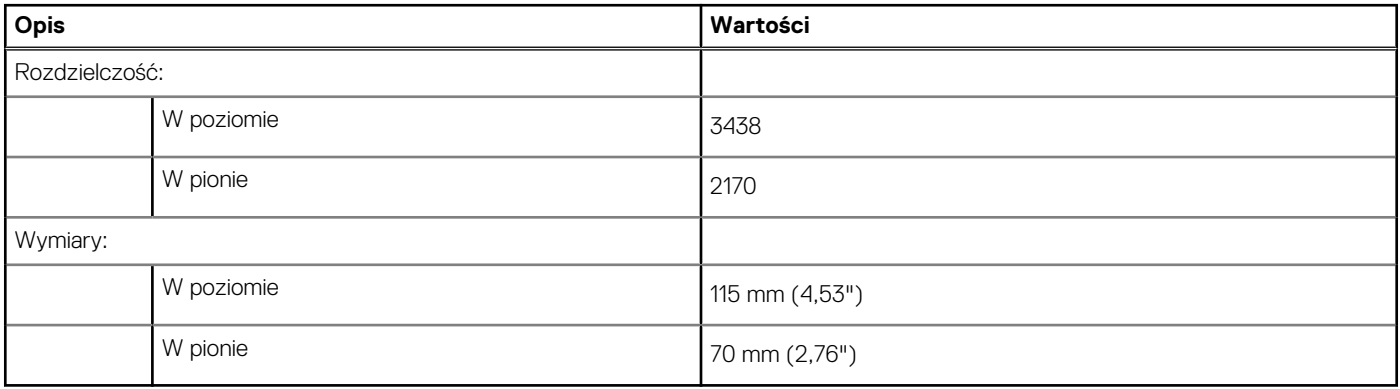

### **Gesty tabliczki dotykowej**

Więcej informacji na temat gestów tabliczki dotykowej w systemie Windows 10 zawiera artykuł [4027871](https://support.microsoft.com/help/4027871/windows-10-touchpad-gestures) w bazie wiedzy Microsoft pod adresem [support.microsoft.com](https://support.microsoft.com/).

## **Czytnik linii papilarnych (opcjonalny)**

#### **Tabela 22. Dane techniczne czytnika linii papilarnych**

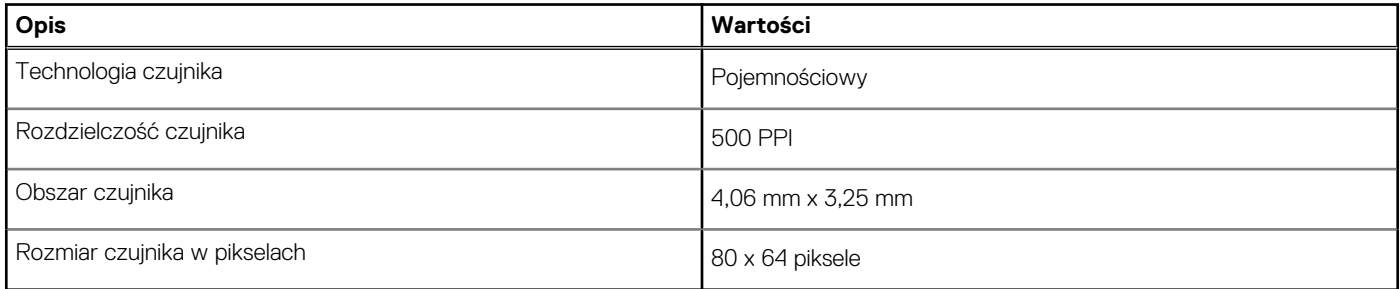

## **Security (Zabezpieczenia)**

#### **Tabela 23. Dane techniczne funkcji zabezpieczeń**

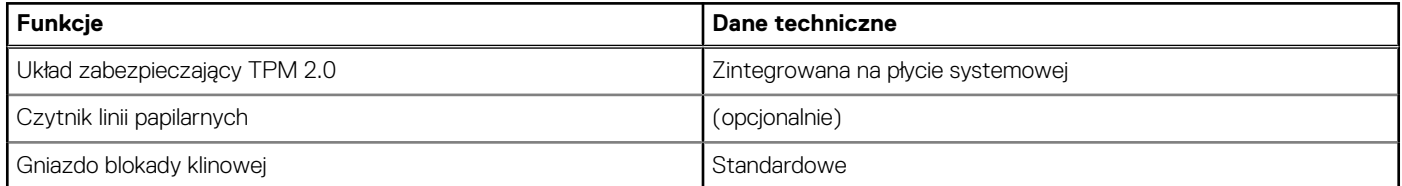

## **Oprogramowanie zabezpieczające**

#### **Tabela 24. Dane techniczne oprogramowania zabezpieczającego**

#### **Dane techniczne**

McAfee Small Business Security — 30-dniowa wersja próbna

#### <span id="page-20-0"></span>**Tabela 24. Dane techniczne oprogramowania zabezpieczającego (cd.)**

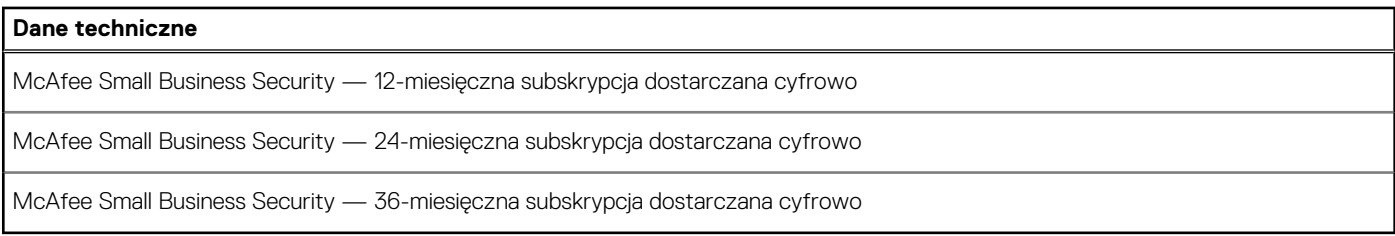

# **Środowisko pracy komputera**

**Poziom zanieczyszczeń w powietrzu:** G1 lub niższy, wg definicji w ISA-S71.04-1985

#### **Tabela 25. Środowisko pracy komputera**

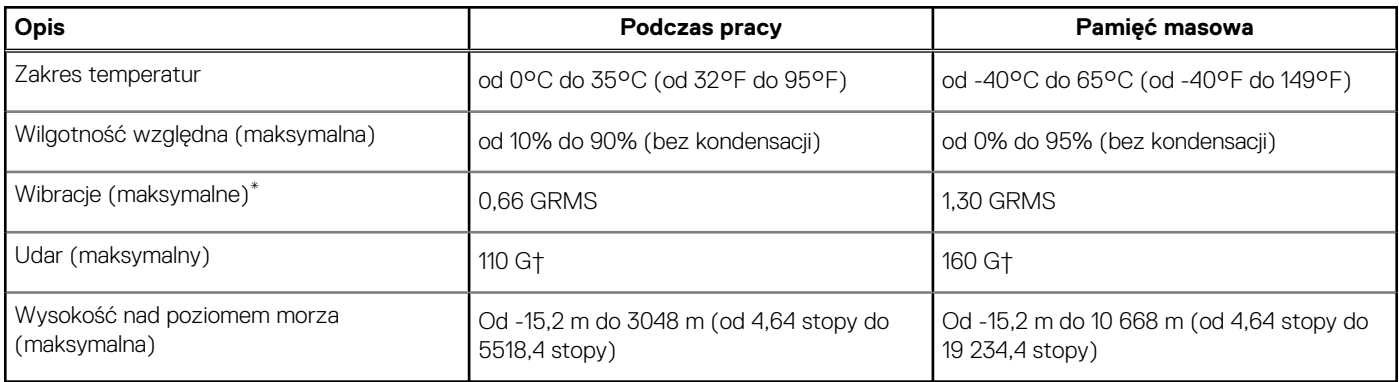

\* Mierzone z wykorzystaniem spektrum losowych wibracji, które symulują środowisko użytkownika.

† Mierzona za pomocą 2 ms pół-sinusoidalnego impulsu, gdy dysk twardy jest używany.

# **Oprogramowanie**

<span id="page-21-0"></span>Niniejszy rozdział zawiera szczegółowe informacje na temat obsługiwanych systemów operacyjnych oraz instrukcje dotyczące sposobu instalacji sterowników.

#### **Tematy:**

• Pobieranie sterowników dla systemu Windows

# **Pobieranie sterowników dla systemu Windows**

- 1. Włącz notebooka.
- 2. Przejdź do strony internetowej **Dell.com/support**.
- 3. Kliknij pozycję **Wsparcie dla produktu**, wprowadź kod Service Tag notebooka, a następnie kliknij przycisk **Prześlij**.
	- **UWAGA:** Jeśli nie masz kodu Service Tag, skorzystaj z funkcji automatycznego wykrywania kodu albo ręcznie wyszukaj model swojego notebooka.
- 4. Kliknij opcję **Sterowniki i pliki do pobrania**.
- 5. Wybierz system operacyjny zainstalowany na notebooku.
- 6. Przewiń stronę w dół i wybierz sterownik do zainstalowania.
- 7. Wybierz pozycję **Pobierz plik**, aby pobrać sterownik notebooka.
- 8. Po zakończeniu pobierania przejdź do folderu, w którym został zapisany plik sterownika.
- 9. Kliknij dwukrotnie ikonę pliku sterownika i postępuj zgodnie z instrukcjami wyświetlanymi na ekranie.

# **Program konfiguracji systemu**

#### <span id="page-22-0"></span>**OSTRZEŻENIE: Ustawienia konfiguracji systemu BIOS powinni zmieniać tylko doświadczeni użytkownicy. Niektóre zmiany mogą spowodować nieprawidłową pracę komputera.**

**UWAGA:** Przed skorzystaniem z programu konfiguracji systemu BIOS zalecane jest zapisanie informacji wyświetlanych na ekranie, ⋒ aby można je było wykorzystać w przyszłości.

Programu konfiguracji systemu BIOS można używać w następujących celach:

- Wyświetlanie informacji o sprzęcie zainstalowanym w komputerze, takich jak ilość pamięci operacyjnej (RAM) i pojemność dysku twardego.
- Modyfikowanie konfiguracji systemu.
- Ustawianie i modyfikowanie opcji, takich jak hasło, typ zainstalowanego dysku twardego oraz włączanie i wyłączanie podstawowych urządzeń.

#### **Tematy:**

- Menu startowe
- Klawisze nawigacji
- [Sekwencja startowa](#page-23-0)
- [Konfiguracja systemu BIOS](#page-23-0)
- [Aktualizowanie systemu BIOS w systemie Windows](#page-35-0)
- [Hasło systemowe i hasło konfiguracji systemu](#page-41-0)

### **Menu startowe**

Po wyświetleniu logo Dell naciśnij klawisz <F12>, aby wyświetlić menu jednorazowych opcji uruchamiania z listą urządzeń startowych w komputerze. To menu zawiera także opcje Diagnostyka i Konfiguracja systemu BIOS. Urządzenia są wymienione w menu startowym tylko wtedy, gdy są urządzeniami rozruchowymi systemu. Za pomocą tego menu można uruchomić komputer z wybranego urządzenia albo wykonać testy diagnostyczne komputera. Używanie menu startowego nie powoduje zmiany kolejności urządzeń startowych zdefiniowanej w systemie BIOS.

Dostępne opcje:

#### ● **Urządzenia rozruchowe UEFI**:

- Menedżer rozruchu systemu Windows
- Dysk twardy UEFI
- Zintegrowany interfejs sieciowy (IPv4)
- Zintegrowany interfejs sieciowy (IPv6)

#### ● **Zadania przed uruchomieniem systemu**:

- konfiguracja systemu BIOS
- Diagnostyka
- Aktualizacje systemu BIOS
- Odzyskiwanie narzędzia SupportAssist do odzyskiwania systemu operacyjnego
- Aktualizacja pamięci Flash systemu BIOS zdalna
- Konfiguracja urządzenia

### **Klawisze nawigacji**

**UWAGA:** Większość opcji konfiguracji systemu jest zapisywana, a zmiany ustawień są wprowadzane po ponownym uruchomieniu komputera.

<span id="page-23-0"></span>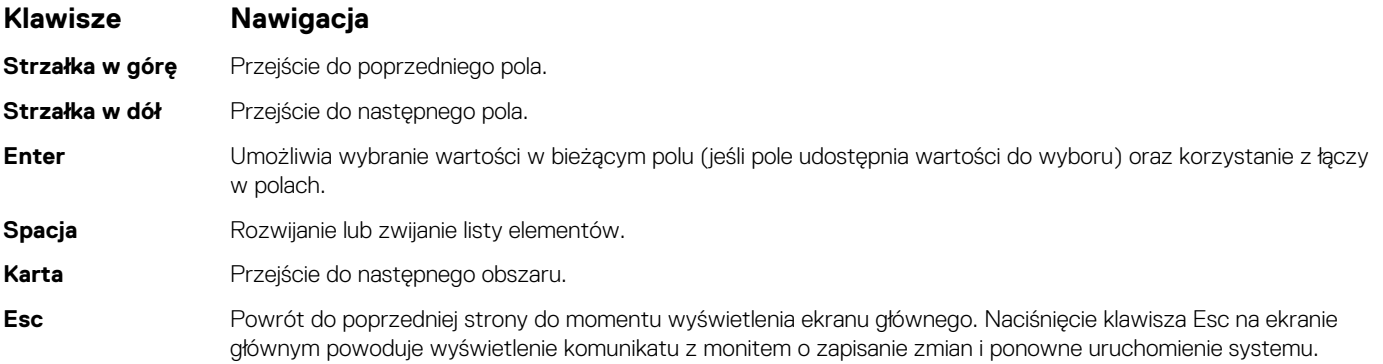

### **Sekwencja startowa**

Opcja Sekwencja startowa umożliwia pominięcie kolejności urządzeń startowych zdefiniowanej w programie konfiguracji systemu i uruchomienie komputera z określonego urządzenia (na przykład z napędu optycznego lub z dysku twardego). Po wyświetleniu logo Dell, kiedy komputer wykonuje automatyczny test diagnostyczny (POST), dostępne są następujące funkcje:

- Dostęp do konfiguracji systemu: naciśnij klawisz F2.
- Wyświetlenie menu jednorazowej opcji uruchamiania: naciśnij klawisz F12.

Menu jednorazowej opcji uruchamiania zawiera urządzenia, z których można uruchomić komputer oraz opcję diagnostyki. Opcje dostępne w tym menu są następujące:

- Dysk wymienny (jeśli jest dostępny)
- Naped STXXXX
- **UWAGA:** XXXX oznacza numer napędu SATA.
- Napęd optyczny (jeśli jest dostępny)
- Dysk twardy SATA (jeśli jest dostępny)
- Diagnostyka

**UWAGA:** Wybranie opcji **Diagnostyka** powoduje wyświetlenie ekranu **Diagnostyka SupportAssist**.

Ekran sekwencji startowej zawiera także opcję umożliwiającą otwarcie programu konfiguracji systemu.

# **Konfiguracja systemu BIOS**

(i) **UWAGA:** W zależności od tabletukomputeranotebooka oraz zainstalowanych urządzeń wymienione w tej sekcji pozycje mogą, ale nie muszą, pojawiać się na ekranie.

### **Informacje ogólne**

#### **Tabela 26. Informacje ogólne**

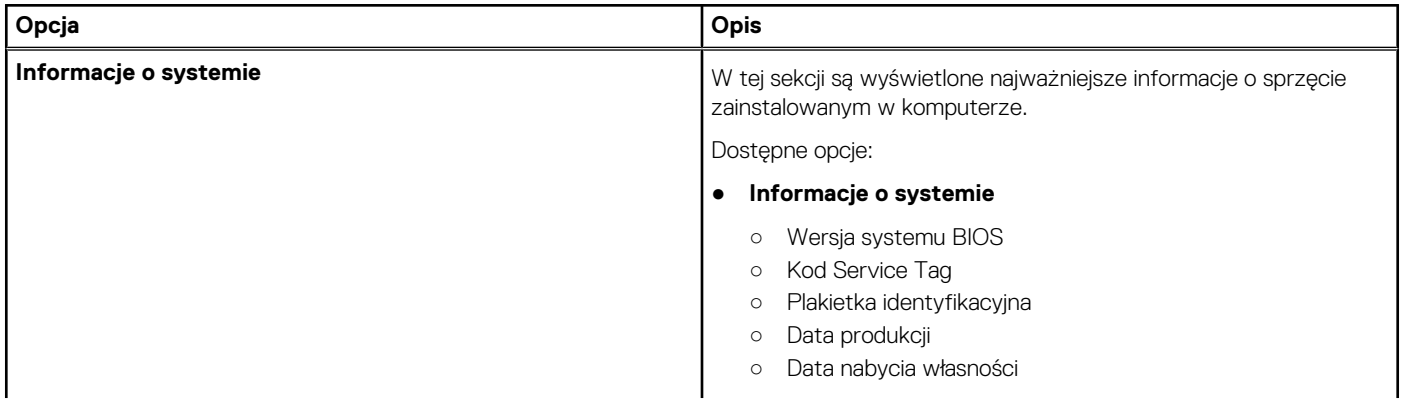

#### <span id="page-24-0"></span>**Tabela 26. Informacje ogólne**

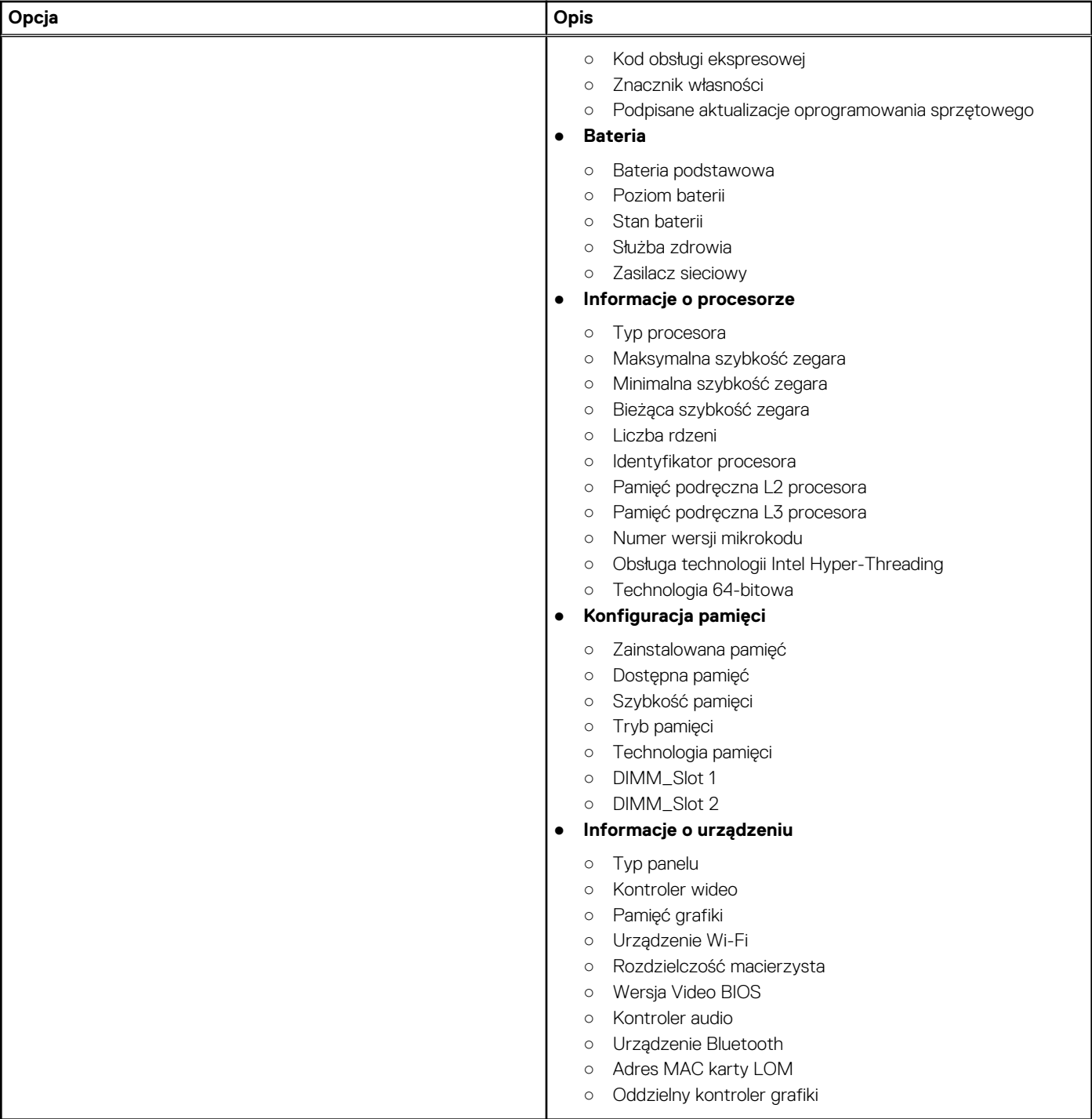

### **Konfiguracja rozruchu**

#### **Tabela 27. Konfiguracja rozruchu**

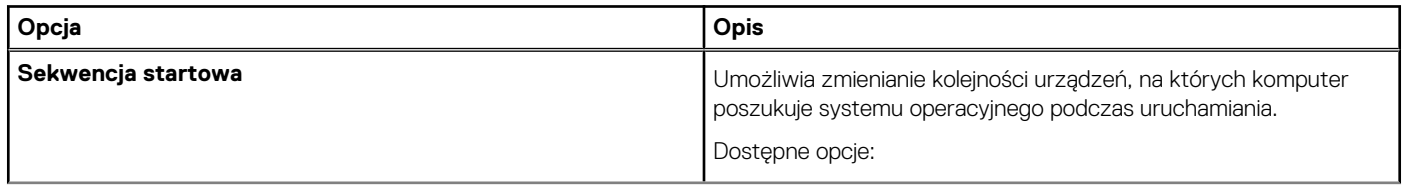

#### <span id="page-25-0"></span>**Tabela 27. Konfiguracja rozruchu (cd.)**

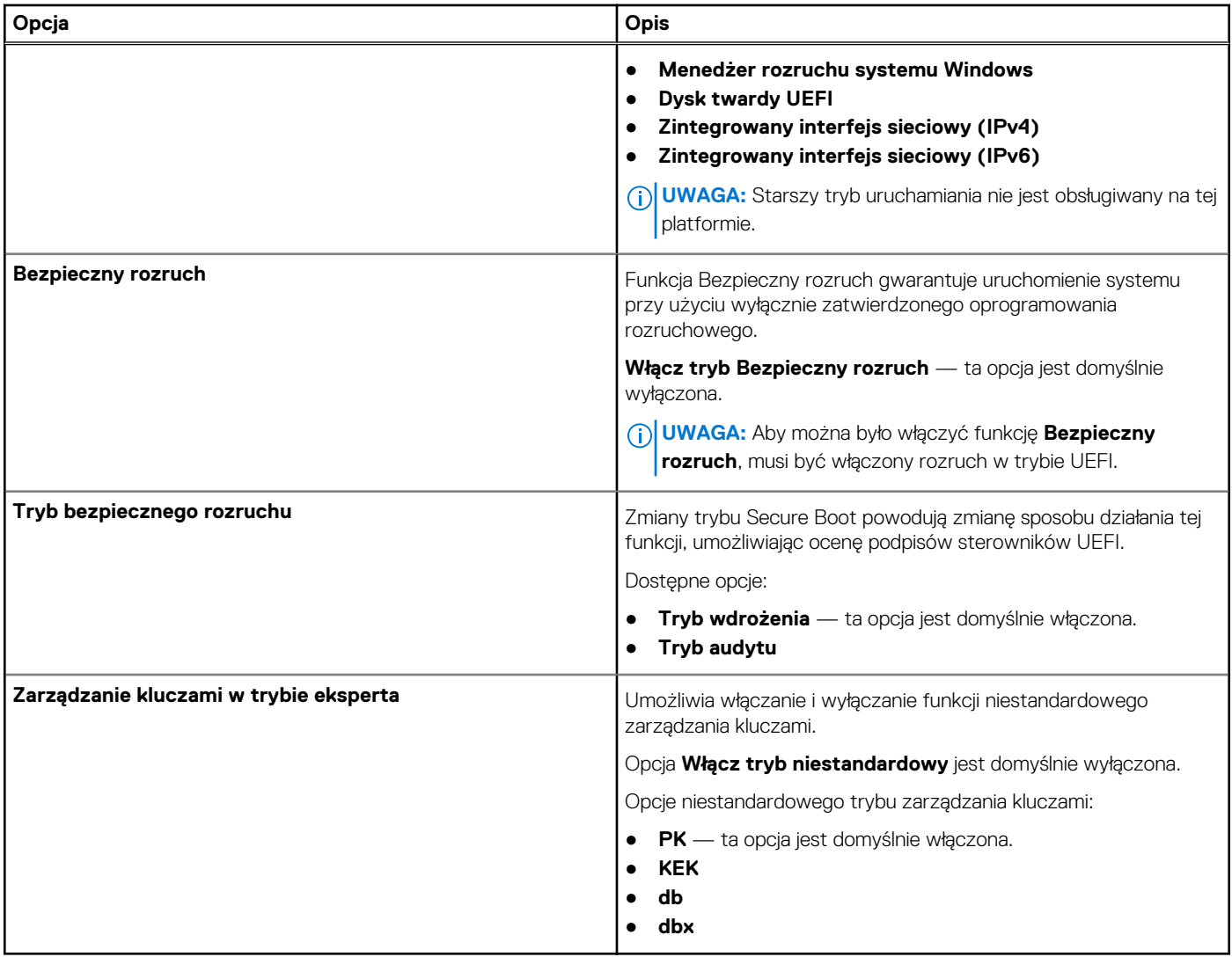

### **Zintegrowane urządzenia**

#### **Tabela 28. Opcje zintegrowanych urządzeń**

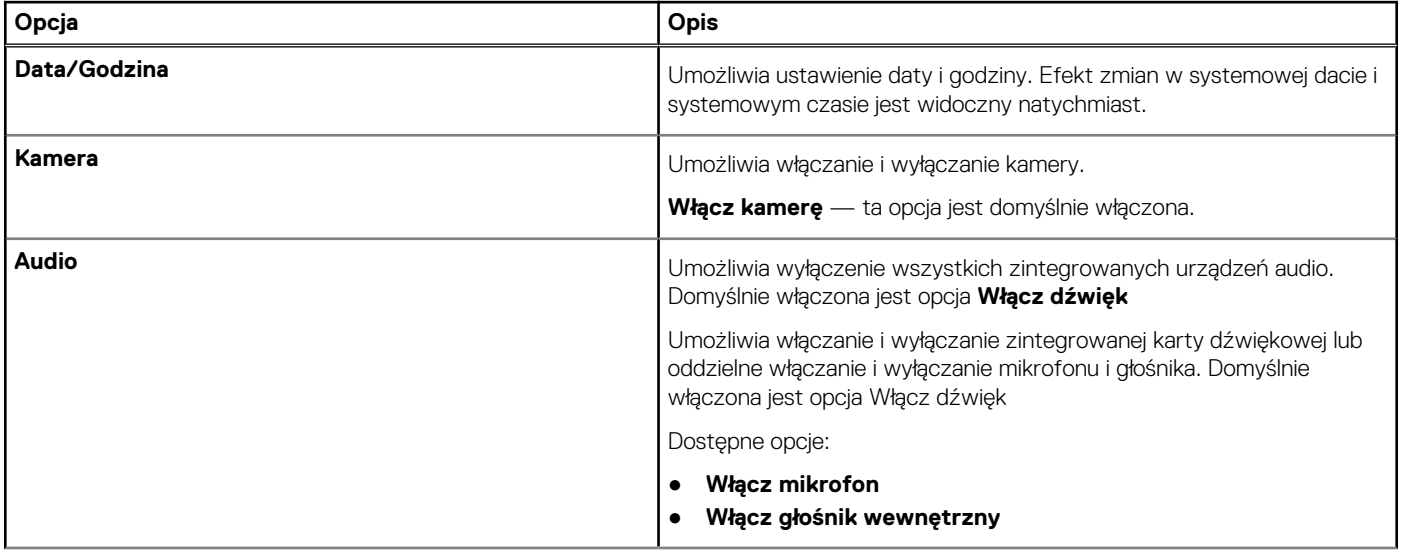

#### <span id="page-26-0"></span>**Tabela 28. Opcje zintegrowanych urządzeń (cd.)**

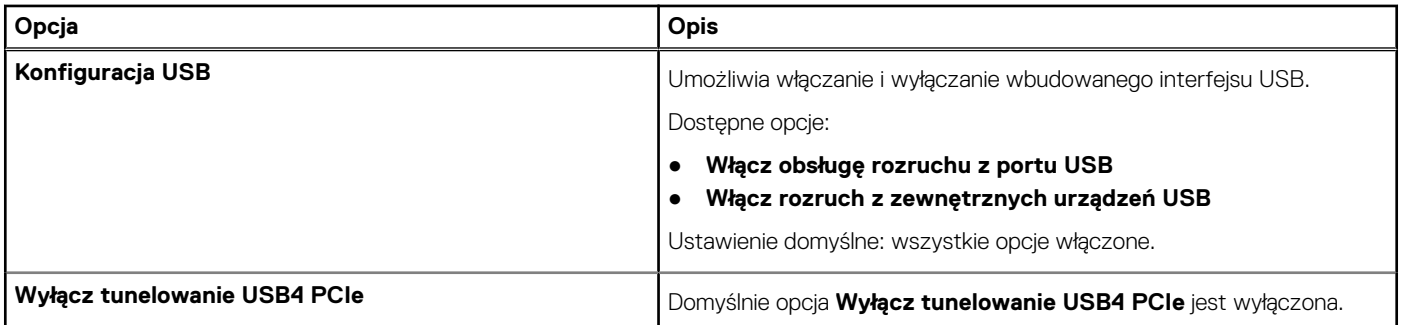

### **Pamięć masowa**

#### **Tabela 29. Opcje pamięci masowej**

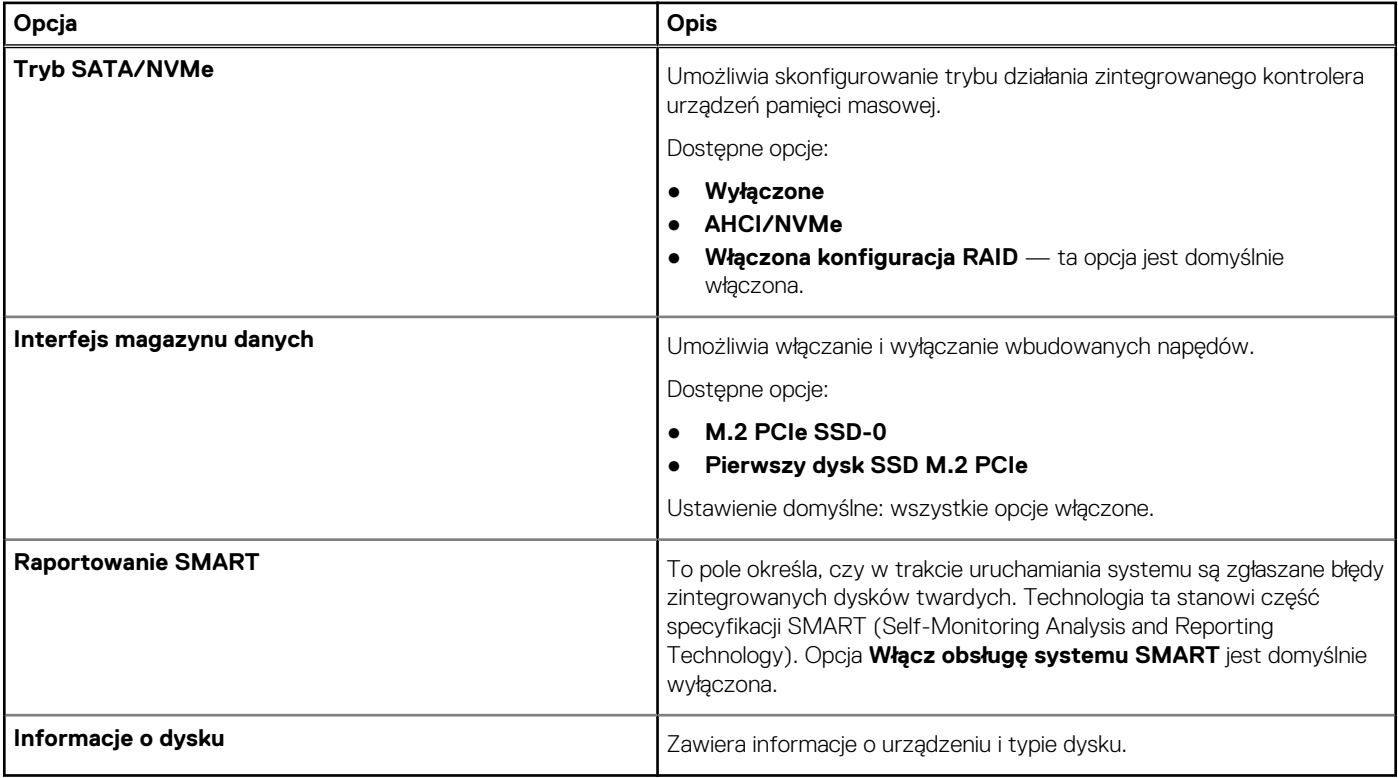

### **Wyświetlacz**

#### **Tabela 30. Opcje wyświetlacza**

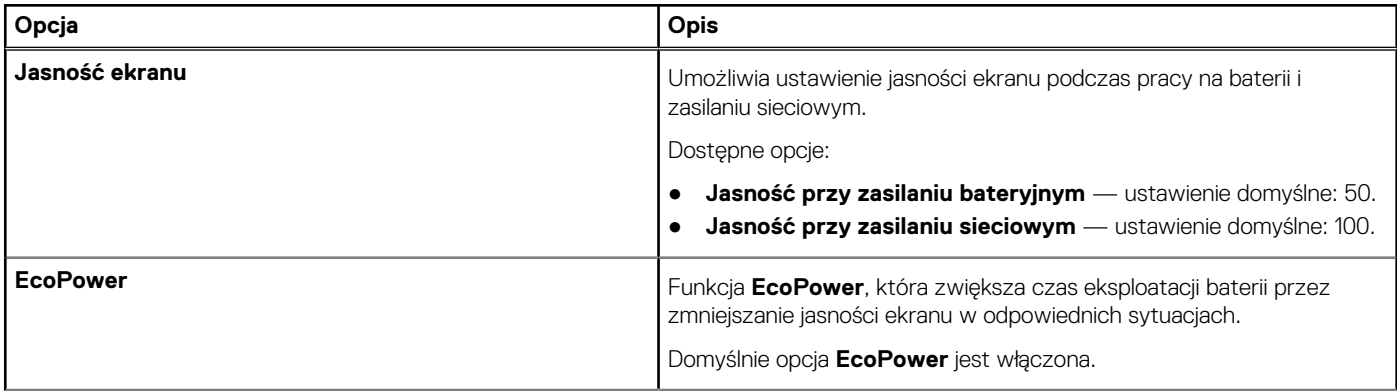

#### <span id="page-27-0"></span>**Tabela 30. Opcje wyświetlacza (cd.)**

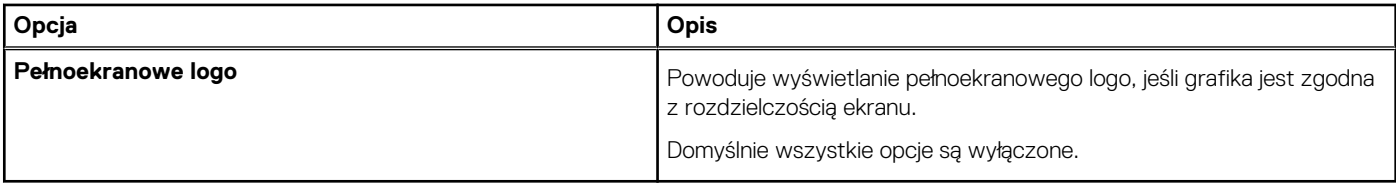

### **Opcje łączności**

#### **Tabela 31. Połączenie**

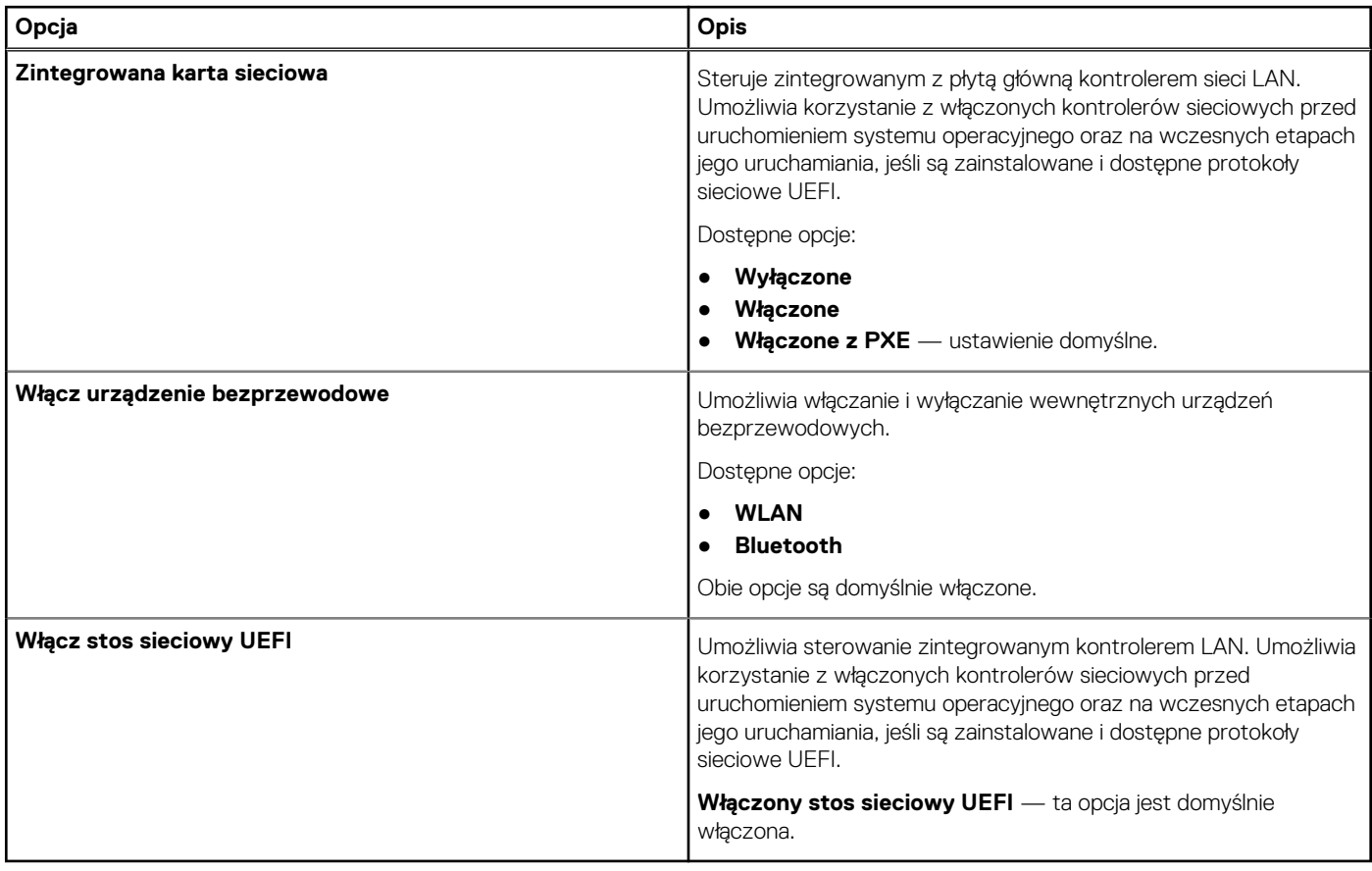

### **Zarządzanie energią**

#### **Tabela 32. Zarządzanie energią**

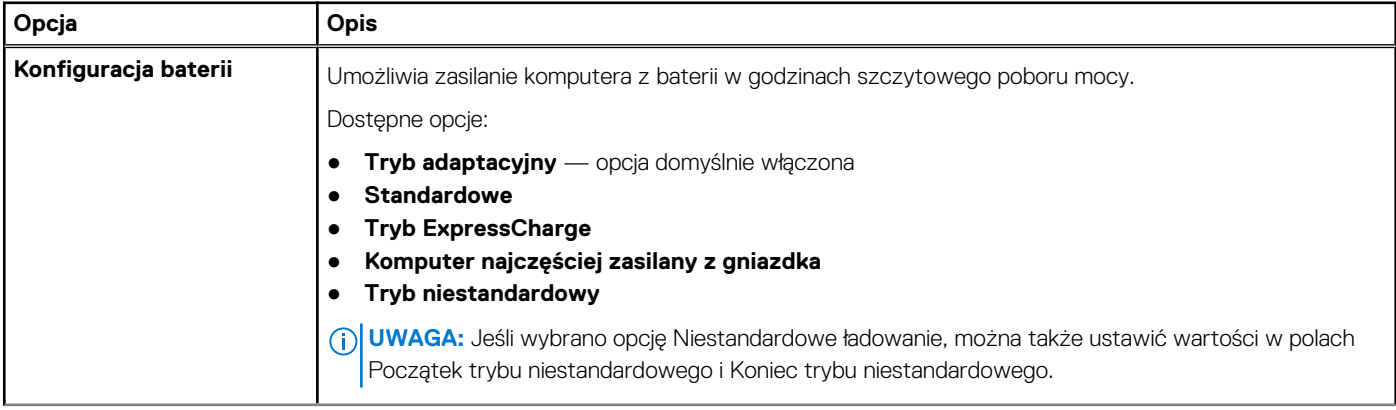

#### **Tabela 32. Zarządzanie energią (cd.)**

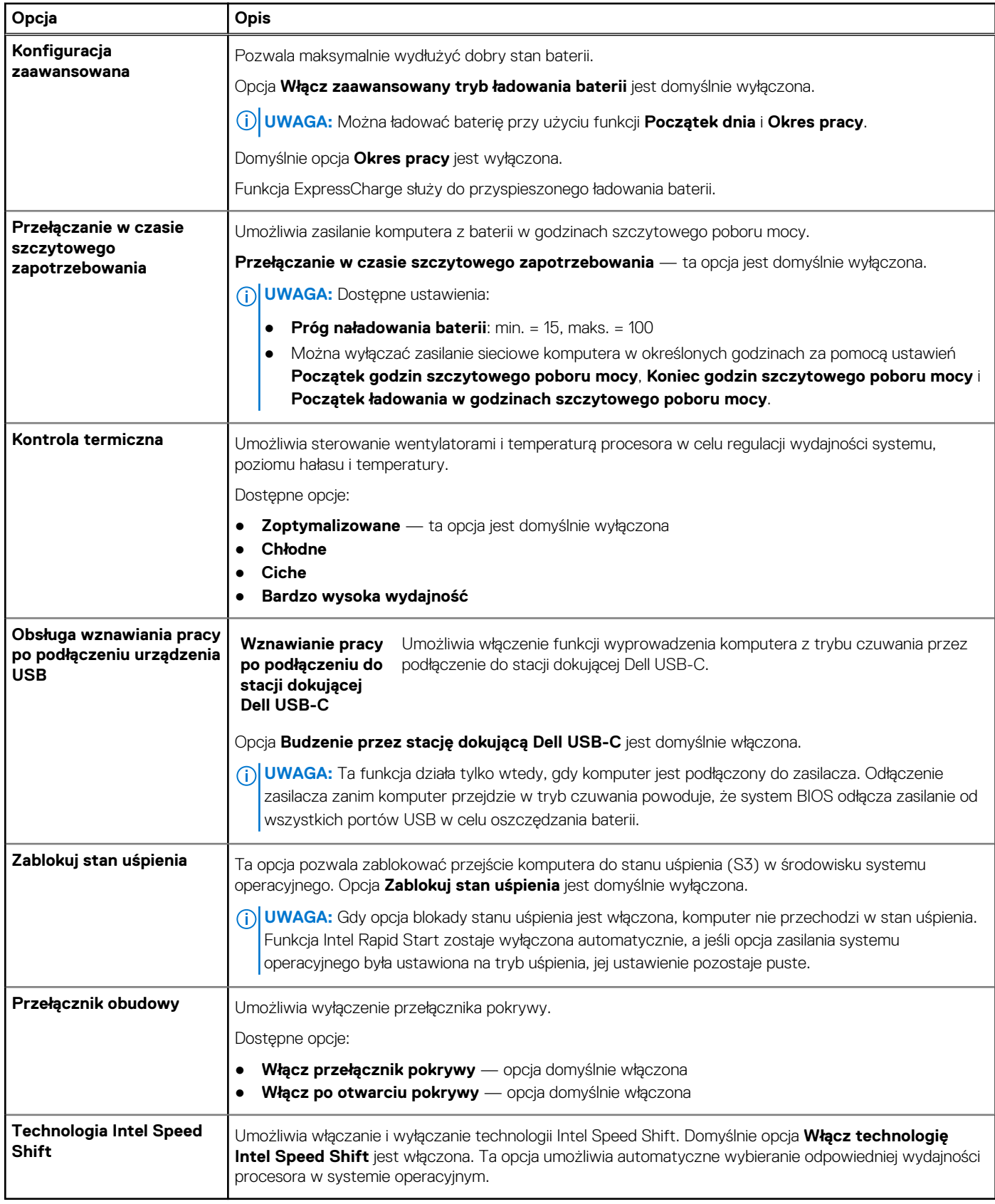

### <span id="page-29-0"></span>**Zabezpieczenia**

#### **Tabela 33. Zabezpieczenia**

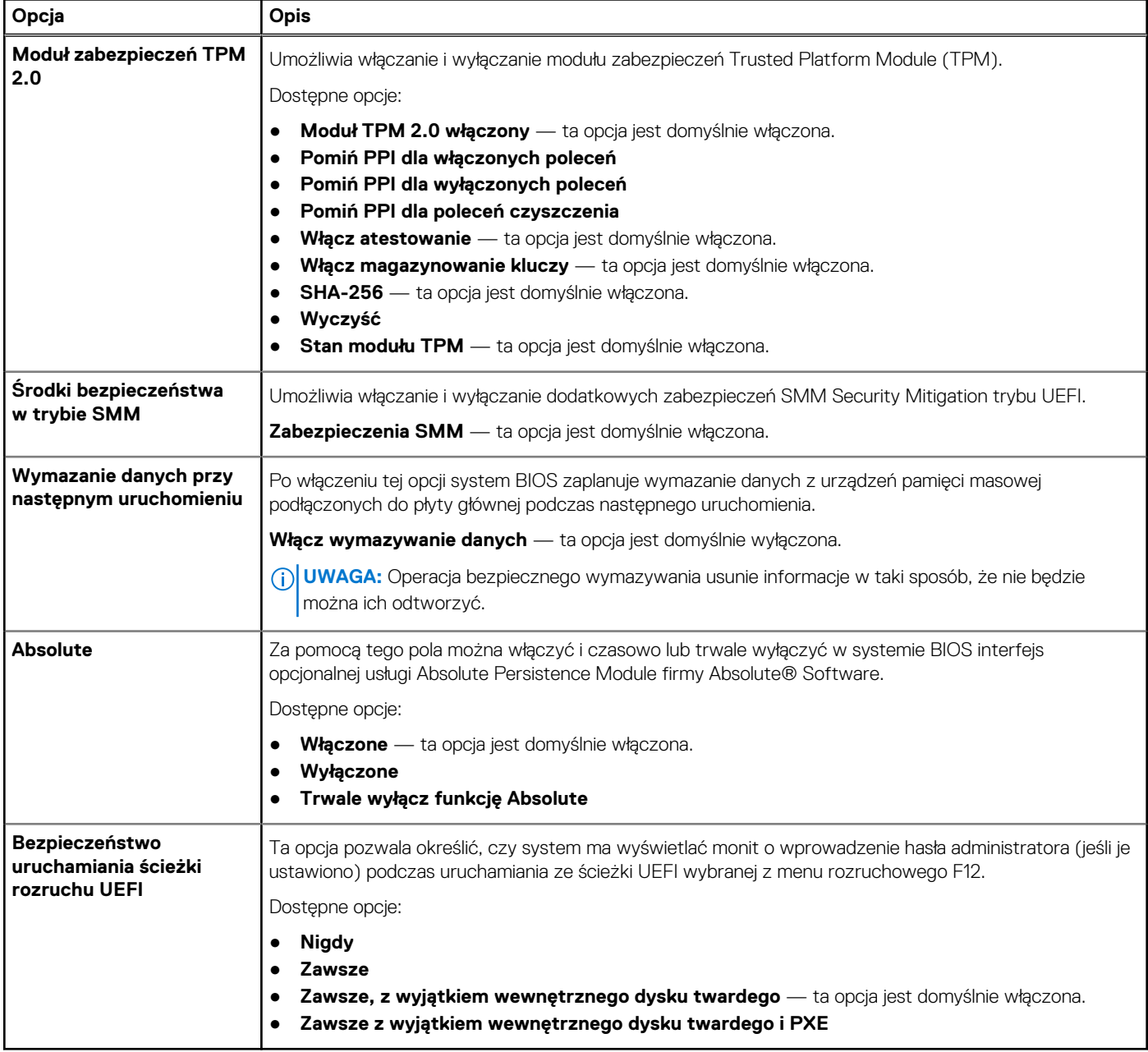

### **Hasło**

#### **Tabela 34. Zabezpieczenia**

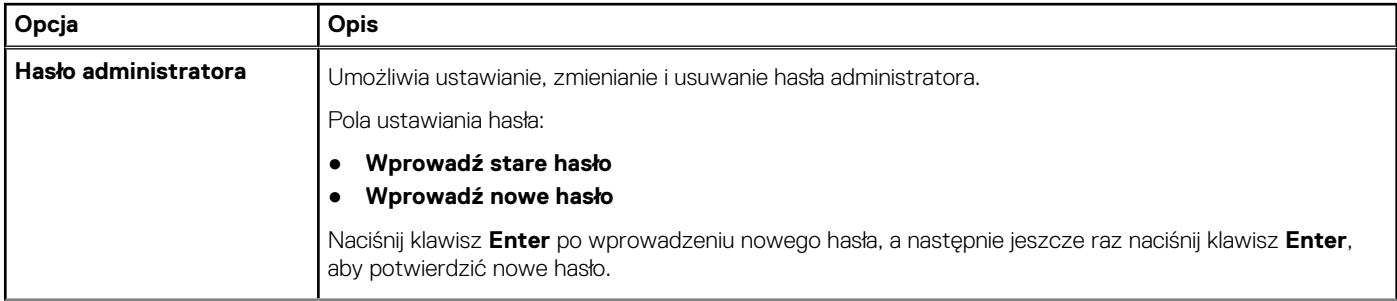

#### **Tabela 34. Zabezpieczenia (cd.)**

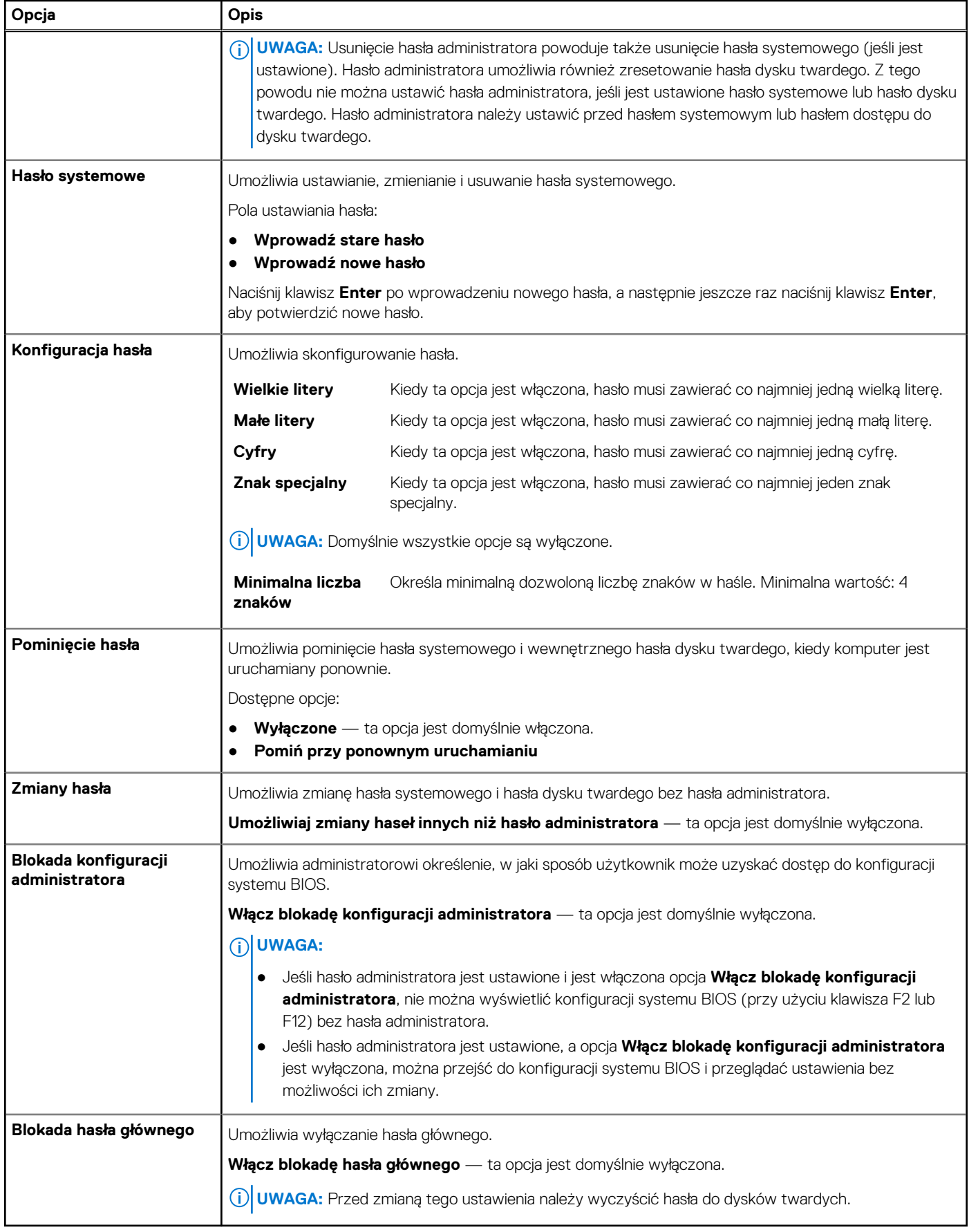

### <span id="page-31-0"></span>**Aktualizacja i odzyskiwanie**

#### **Tabela 35. Aktualizacja i odzyskiwanie**

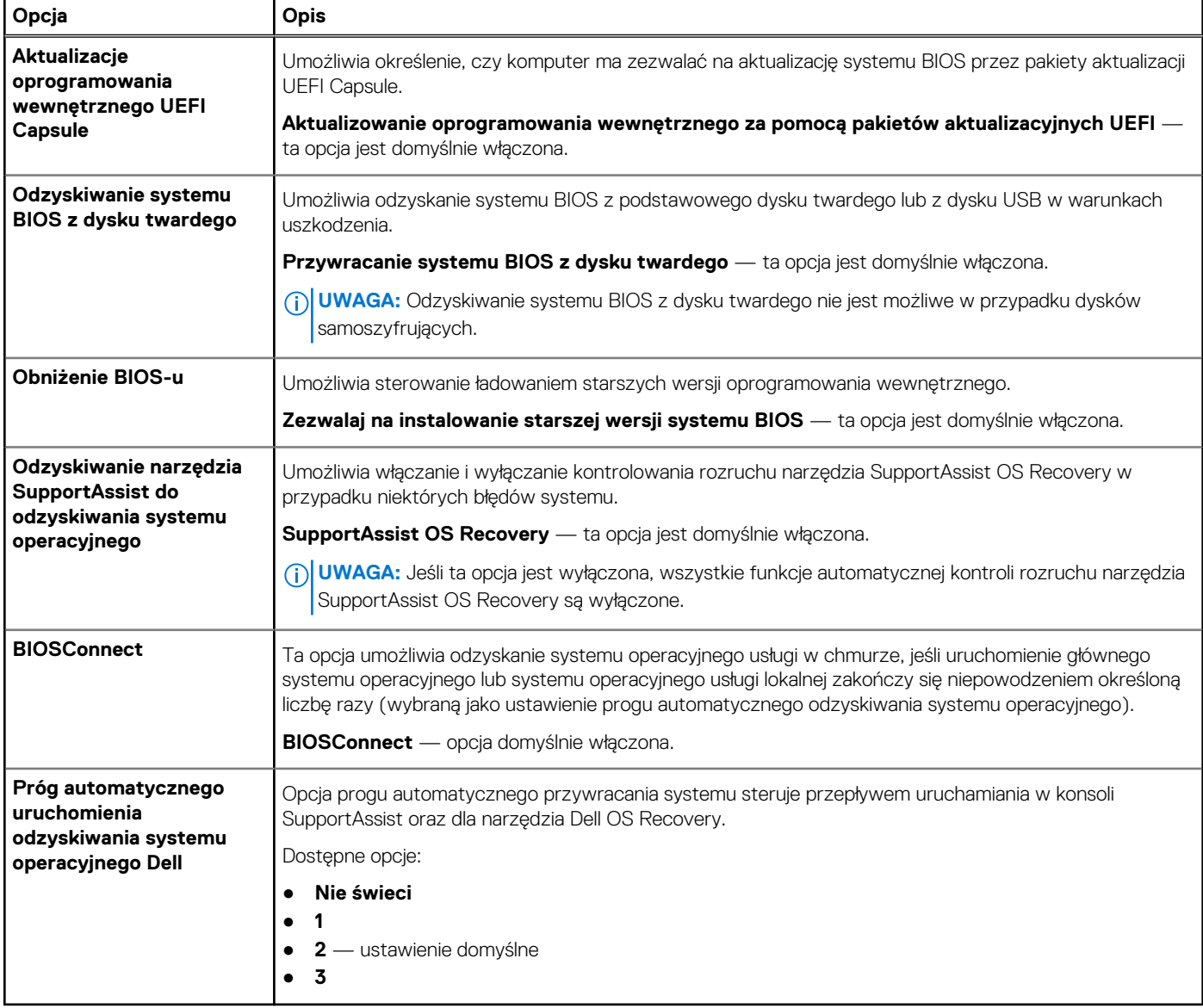

### **Zarządzanie systemem**

#### **Tabela 36. Zarządzanie systemem**

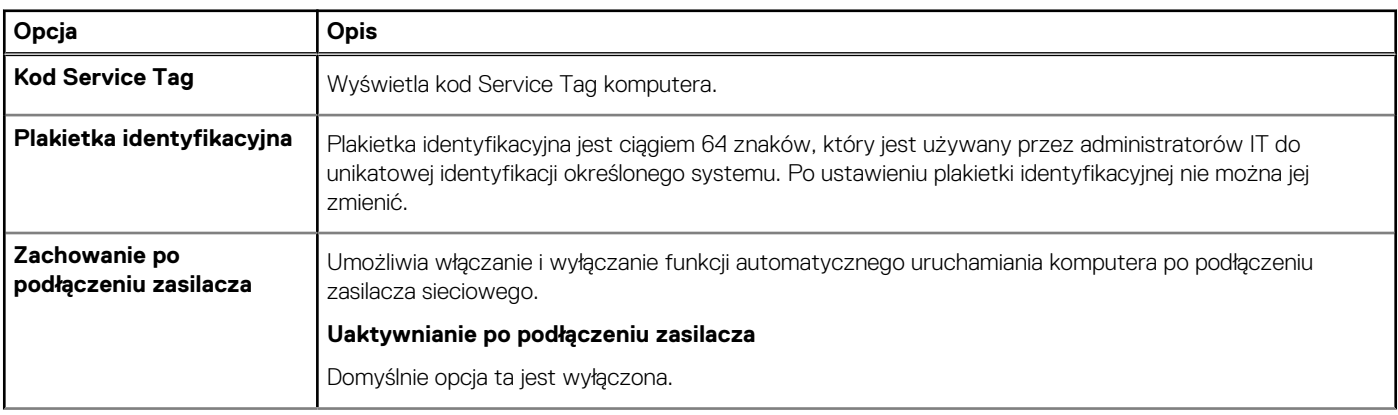

#### <span id="page-32-0"></span>**Tabela 36. Zarządzanie systemem (cd.)**

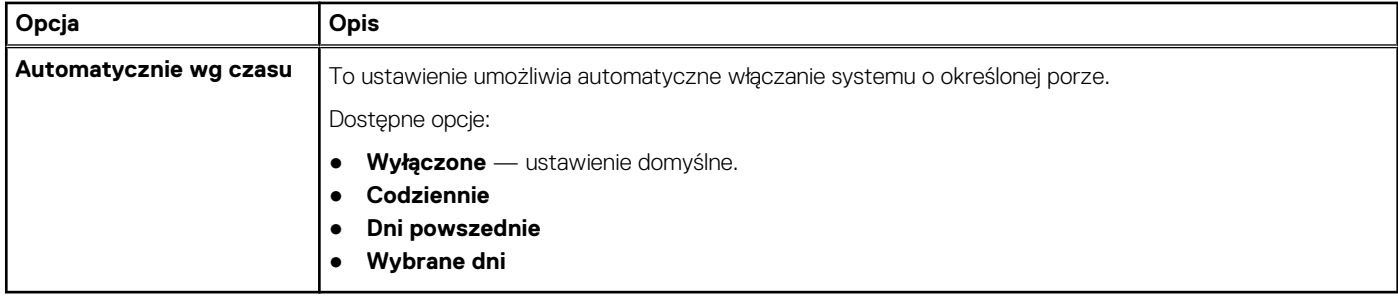

### **Klawiatura**

#### **Tabela 37. Klawiatura**

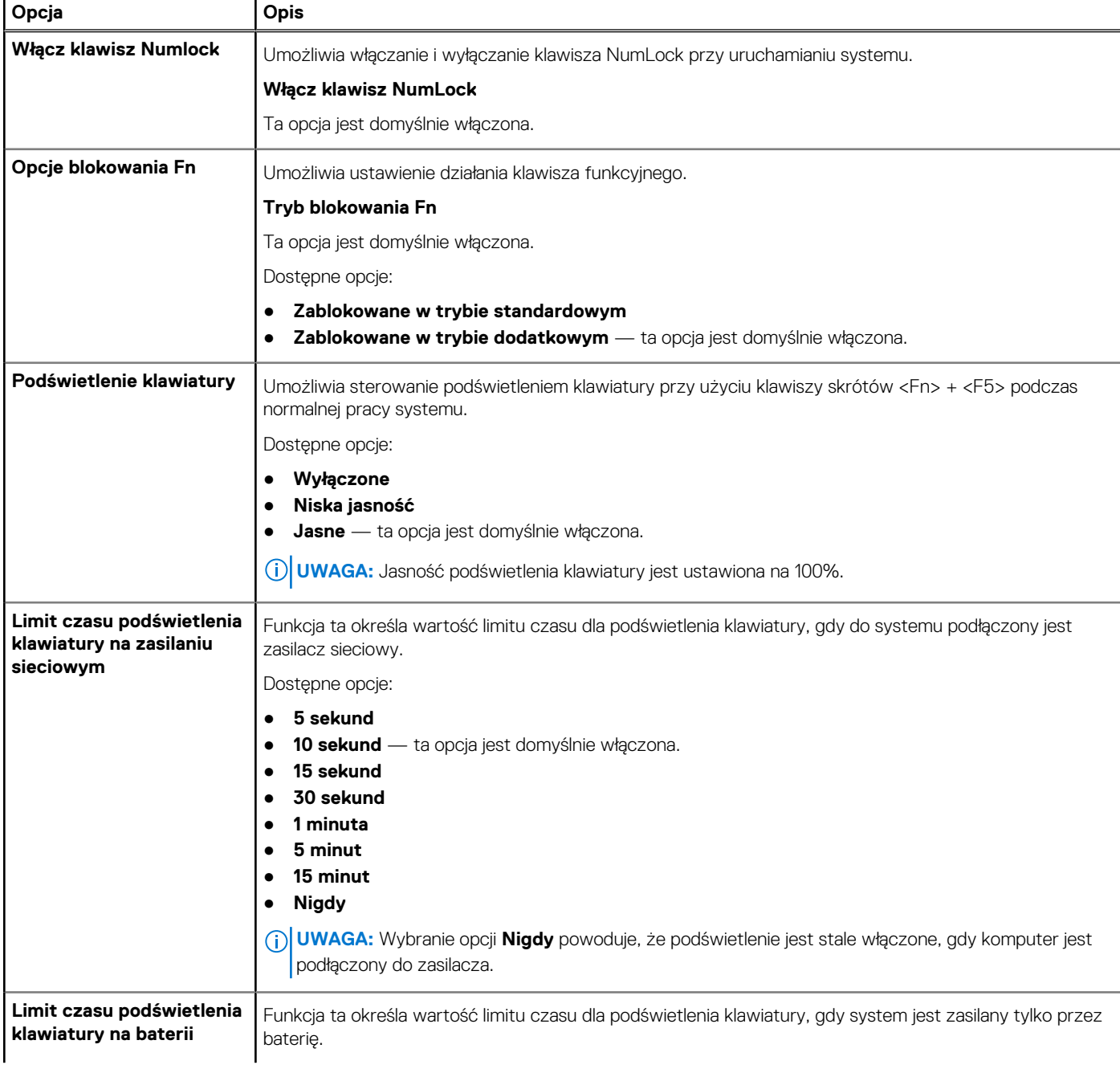

#### <span id="page-33-0"></span>**Tabela 37. Klawiatura (cd.)**

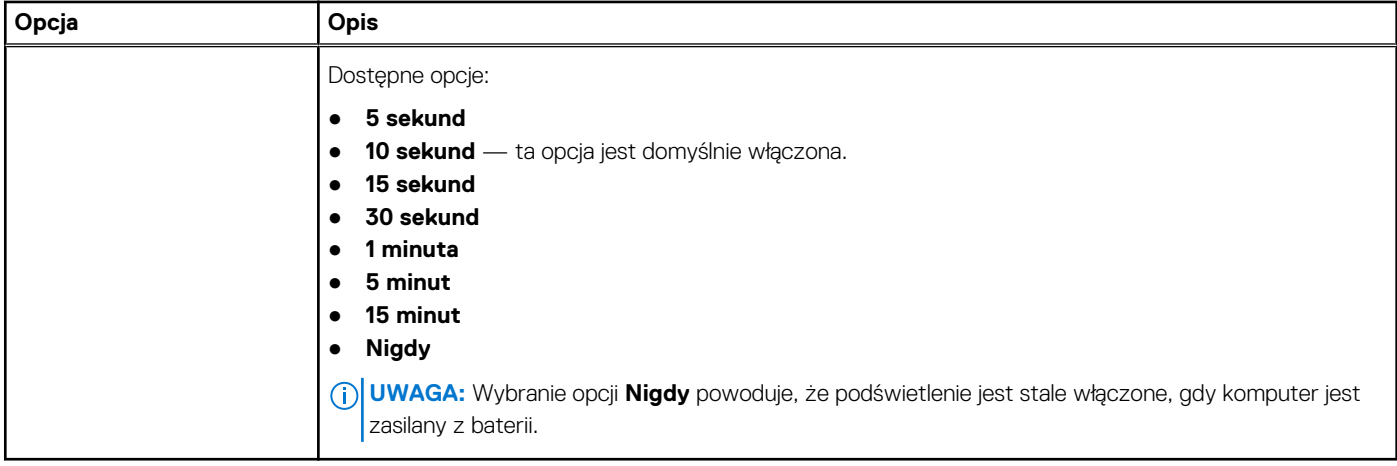

### **Zachowanie przed rozruchem**

#### **Tabela 38. Zachowanie przed rozruchem**

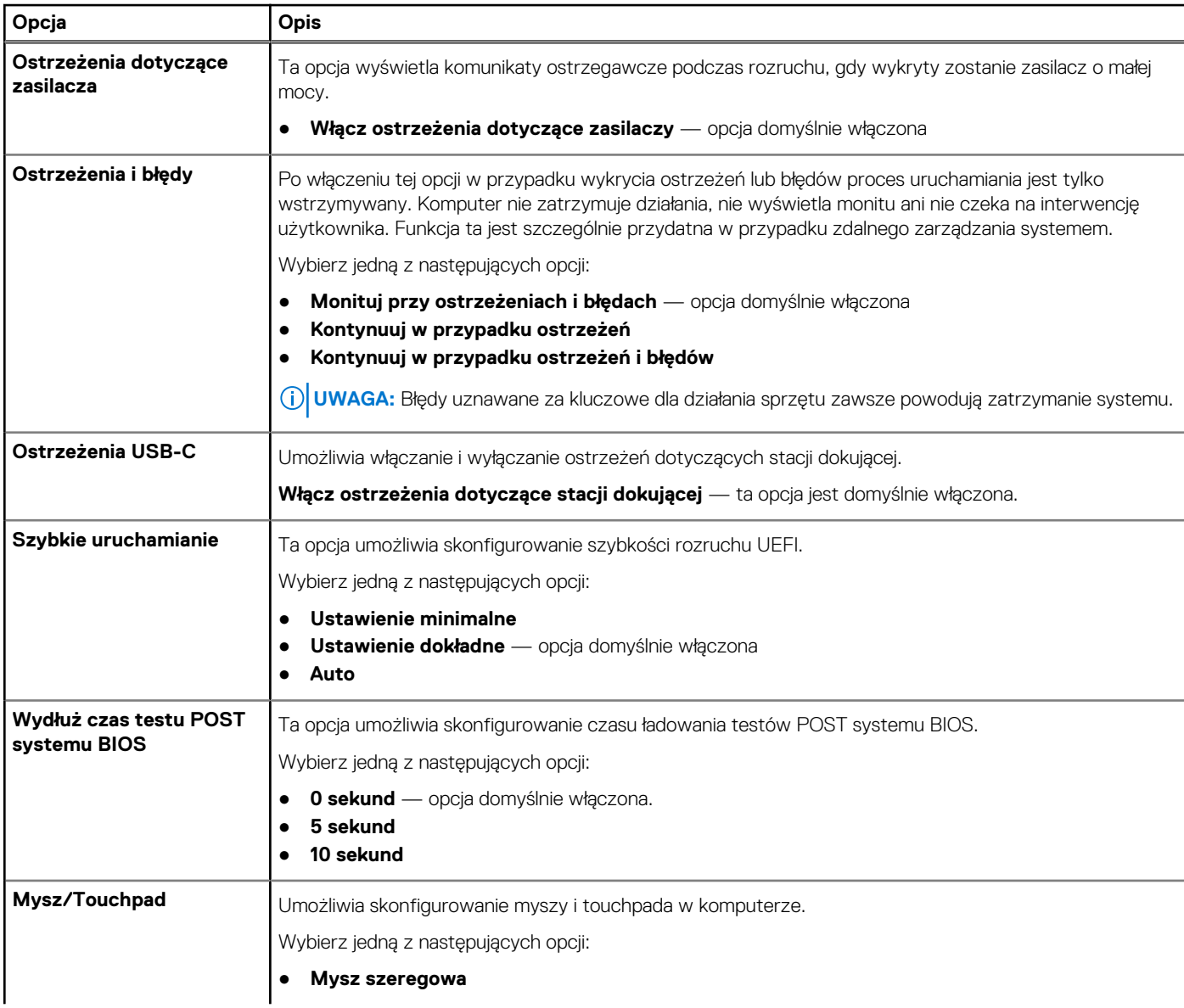

#### <span id="page-34-0"></span>**Tabela 38. Zachowanie przed rozruchem (cd.)**

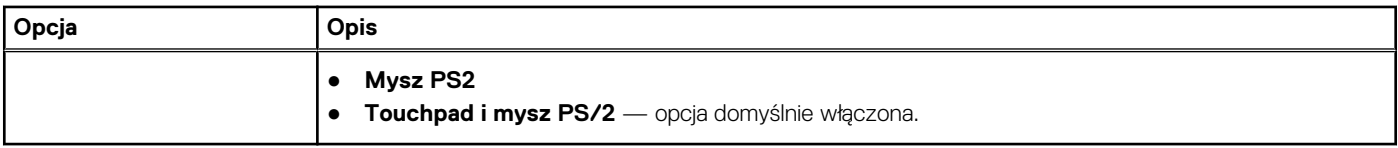

### **Obsługa wirtualizacji**

#### **Tabela 39. Obsługa wirtualizacji**

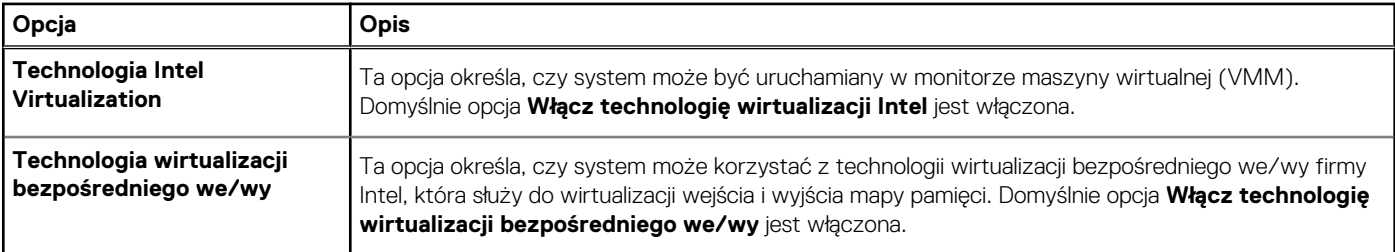

### **Wydajność**

#### **Tabela 40. Wydajność**

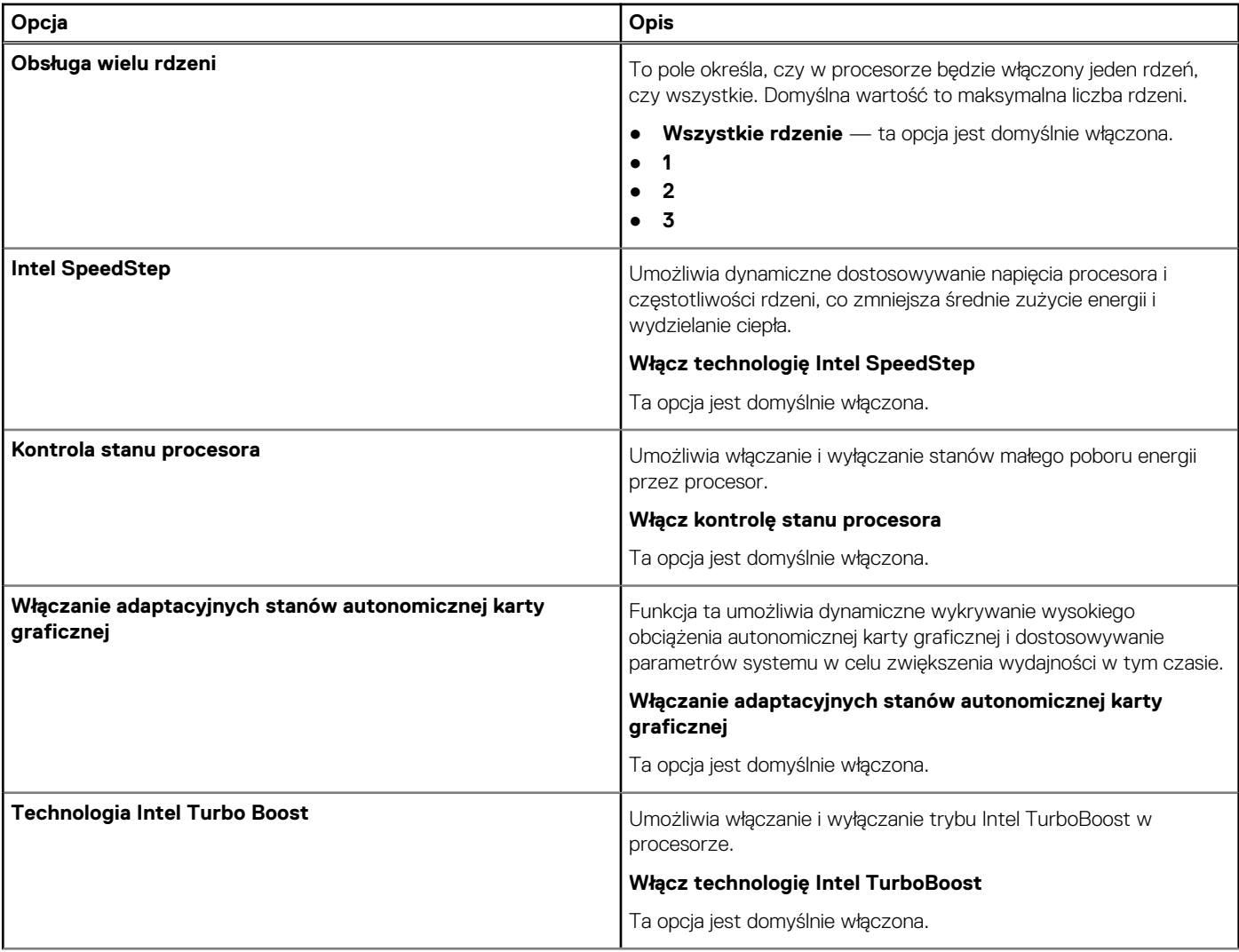

#### <span id="page-35-0"></span>**Tabela 40. Wydajność (cd.)**

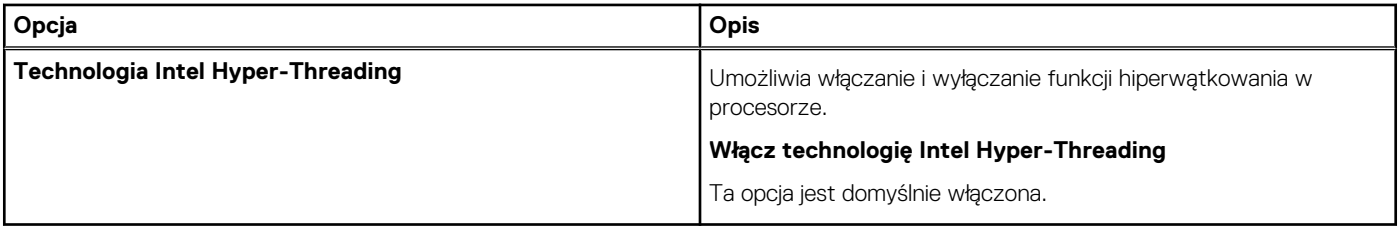

### **Systemowe rejestry zdarzeń**

#### **Tabela 41. Systemowe rejestry zdarzeń**

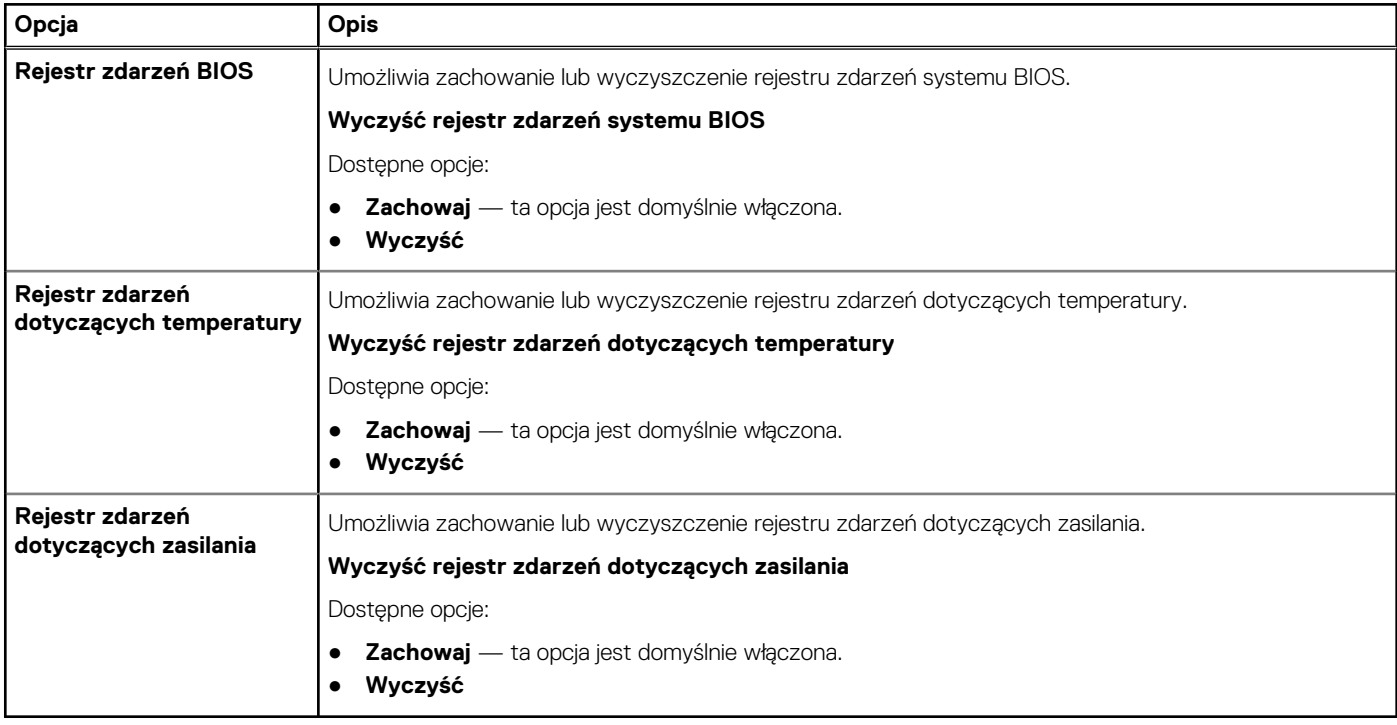

### **Aktualizowanie systemu BIOS w systemie Windows**

Aktualizacje systemu BIOS (programu konfiguracji systemu) zaleca się instalować po wymianie płyty głównej oraz po opublikowaniu nowszych wersji systemu BIOS. Przed rozpoczęciem aktualizacji systemu BIOS w notebooku należy się upewnić, że bateria jest w pełni naładowana, oraz podłączyć notebooka do gniazdka elektrycznego.

**(i)** UWAGA: Jeśli funkcja BitLocker jest włączona, należy wstrzymać jej działanie przed rozpoczęciem aktualizowania systemu BIOS, a następnie ponownie ją włączyć po zakończeniu aktualizacji.

Aby uzyskać więcej informacji na ten temat, zobacz artykuł w bazie wiedzy: Jak włączyć lub wyłączyć funkcje BitLocker z modułem TPM [w systemie Windows](https://www.dell.com/support/article/en-us/sln302845/).

- 1. Uruchom ponownie komputer.
- 2. Przejdź do strony internetowej **Dell.com/support**.
	- Wpisz **kod Service Tag** lub **kod obsługi ekspresowej**, a następnie kliknij przycisk **Wprowadź**.
	- Kliknij przycisk **Wykryj produkt** i postępuj zgodnie z instrukcjami wyświetlanymi na ekranie.
- 3. Jeśli nie możesz wykryć ani znaleźć kodu Service Tag, kliknij opcję **Wybierz spośród wszystkich produktów**.
- 4. Z wyświetlonej listy wybierz odpowiednią kategorię produktów.

**UWAGA:** Wybierz odpowiednią kategorię, aby przejść na stronę produktu.

5. Wybierz model komputera. Zostanie wyświetlona strona **Wsparcie dla produktu**.

- <span id="page-36-0"></span>6. Kliknij opcję **Sterowniki do pobrania**, a następnie opcję **Sterowniki i pliki do pobrania**. Zostanie otwarta sekcja Sterowniki i pliki do pobrania.
- 7. Kliknij opcję **Znajdę samodzielnie**.
- 8. Kliknij opcję **BIOS**, aby wyświetlić wersje systemu BIOS.
- 9. Znajdź plik z najnowszą aktualizacją systemu BIOS i kliknij opcję **Pobierz**.
- 10. Wybierz preferowaną metodę pobierania w oknie **Wybierz metodę pobierania poniżej**, a następnie kliknij przycisk **Pobierz plik**. Zostanie wyświetlone okno **Pobieranie pliku**.
- 11. Kliknij przycisk **Zapisz**, aby zapisać plik na komputerze.
- 12. Kliknij przycisk **Uruchom**, aby zainstalować aktualizację systemu BIOS na komputerze. Postępuj zgodnie z instrukcjami wyświetlanymi na ekranie.

### **Aktualizowanie systemu BIOS w komputerach z włączoną funkcją BitLocker**

**OSTRZEŻENIE: Jeśli funkcja BitLocker nie zostanie zawieszona przed aktualizacją systemu BIOS, klucz funkcji BitLocker nie zostanie rozpoznany przy następnym ponownym uruchomieniu systemu. Pojawi się monit o wprowadzenie klucza odzyskiwania w celu kontynuacji, a system będzie wymagał go przy każdym uruchomieniu. Nieznajomość klucza odzyskiwania grozi utratą danych lub niepotrzebną ponowną instalacją systemu operacyjnego. Aby uzyskać więcej informacji w tym zakresie, zobacz artykuł bazy wiedzy Knowledge Base: [Aktualizowanie systemu BIOS w systemach Dell](https://www.dell.com/support/article/sln153694) [z włączoną funkcją BitLocker](https://www.dell.com/support/article/sln153694)**

### **Aktualizowanie systemu BIOS na komputerach Dell w środowiskach Linux i Ubuntu**

Jeśli chcesz zaktualizować system BIOS w środowisku Linux, np. Ubuntu, patrz [Aktualizacja systemu BIOS firmy Dell w środowisku Linux](https://www.dell.com/support/article/sln171755/) [lub Ubuntu](https://www.dell.com/support/article/sln171755/).

### **Ładowanie systemu BIOS z menu jednorazowego rozruchu F12**

Aktualizacja systemu BIOS przy użyciu pliku wykonywalnego (EXE) z systemem BIOS skopiowanego na nośnik USB FAT32 oraz menu jednorazowego rozruchu F12.

#### **Aktualizacje systemu BIOS**

Plik aktualizacji systemu BIOS można uruchomić w systemie Windows za pomocą rozruchowego nośnika USB; można też zaktualizować system BIOS za pomocą menu jednorazowego rozruchu F12.

Większość komputerów Dell wyprodukowanych po 2012 r. obsługuje tę funkcję. Można to sprawdzić, uruchamiając system z wykorzystaniem menu jednorazowego uruchamiania F12 i sprawdzając, czy jest dostępna opcja **Aktualizacja systemu BIOS**. Jeśli opcja ta figuruje na liście, można zaktualizować system BIOS w ten sposób.

**UWAGA:** Z tej funkcji można korzystać tylko w przypadku systemów, które mają opcję BIOS Flash Update w menu rozruchu ⋒ jednorazowego F12.

#### **Aktualizowanie za pomocą menu jednorazowego uruchomienia**

Aby zaktualizować system BIOS za pomocą menu jednorazowego uruchomienia F12, przygotuj następujące elementy:

- Nośnik USB sformatowany w systemie plików FAT32 (nośnik nie musi być urządzeniem rozruchowym)..
- Plik wykonywalny systemu BIOS pobrany z witryny Dell Support i skopiowany do katalogu głównego nośnika USB..
- Zasilacz sieciowy podłączony do systemu.
- Działająca bateria systemowa niezbędna do aktualizacji systemu BIOS.

Wykonaj następujące czynności, aby przeprowadzić aktualizację systemu BIOS za pomocą menu F12:

#### **OSTRZEŻENIE: Nie wyłączaj systemu podczas aktualizacji systemu BIOS. Może to uniemożliwić jego późniejsze uruchomienie.**

1. Wyłącz system i podłącz do niego nośnik USB z plikiem aktualizacji.

- 2. Włącz komputer i naciśnij klawisz **F12**, aby uzyskać dostęp do menu jednorazowego rozruchu.
- 3. Wybierz opcję **Aktualizacja systemu BIOS** za pomocą myszy lub klawiszy strzałek, a następnie naciśnij klawisz **Enter**.

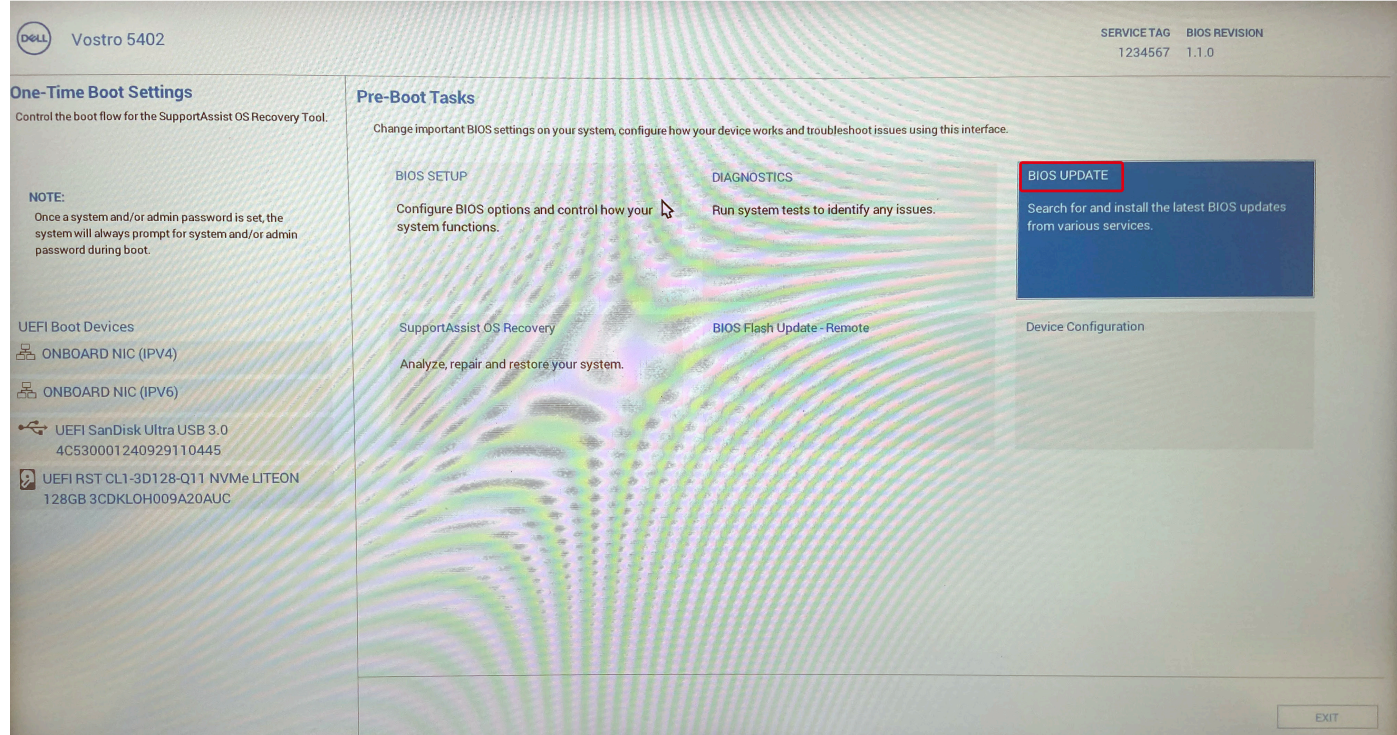

Pojawi się menu **Aktualizacja systemu BIOS**.

4. Kliknij pozycję **Aktualizuj z pliku**.

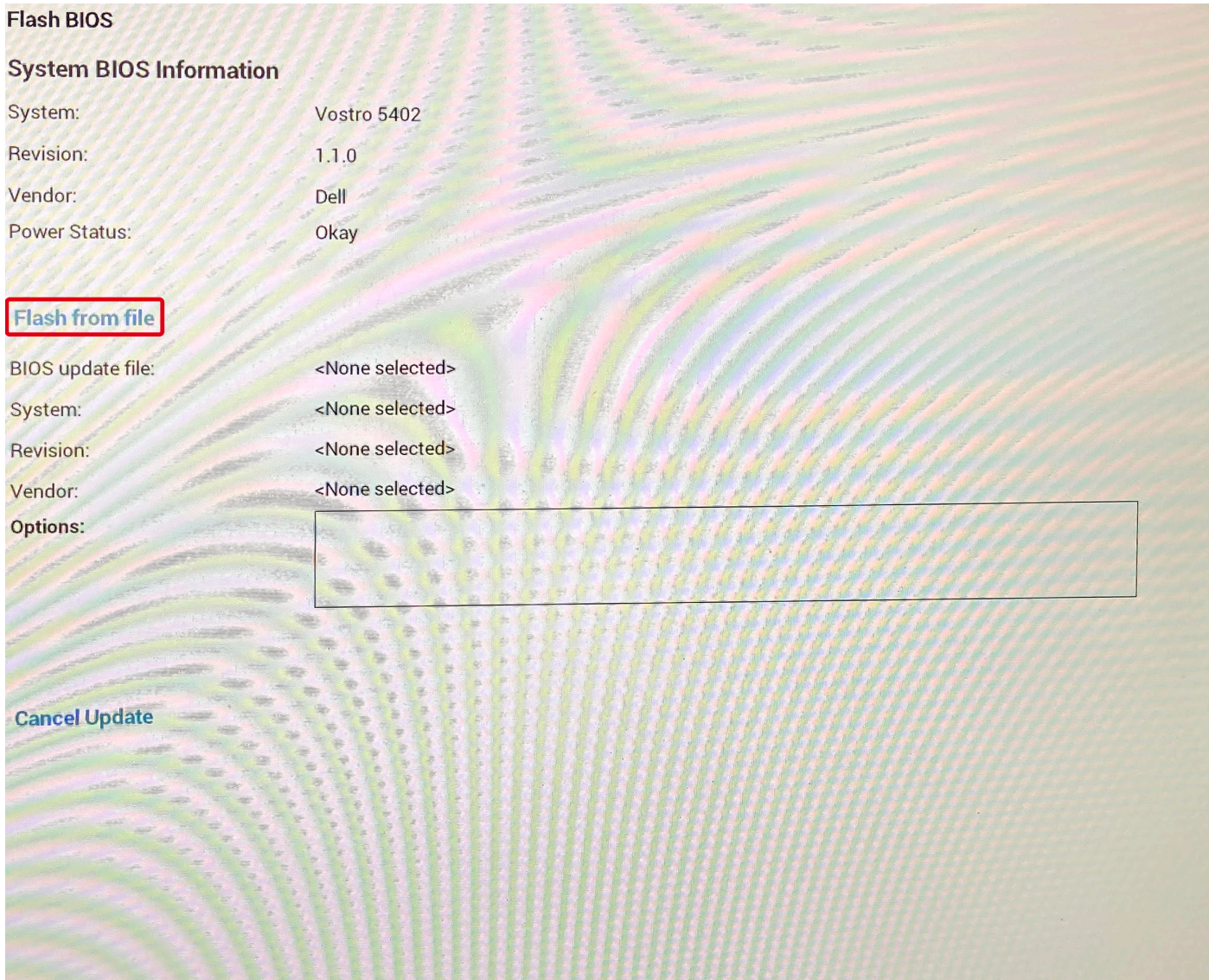

- 5. Wybierz zewnętrzne urządzenie USB.
- 6. Po wybraniu pliku kliknij dwukrotnie docelowy plik aktualizacji, a następnie naciśnij przycisk **Prześlij**.

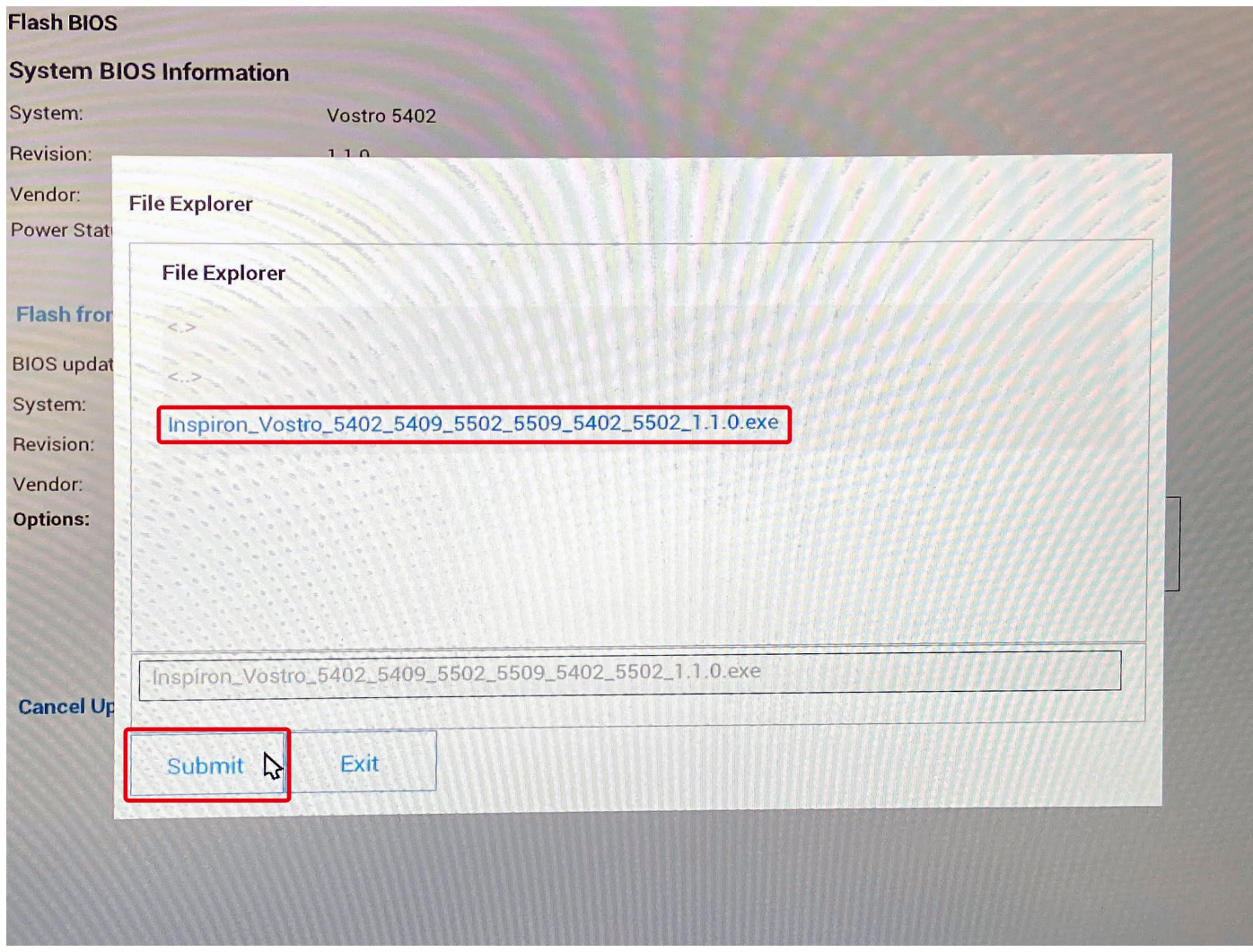

7. Kliknij **Zaktualizuj system BIOS**. Następnie system zostanie uruchomiony ponownie, aby aktualizacja systemu BIOS została zainstalowana.

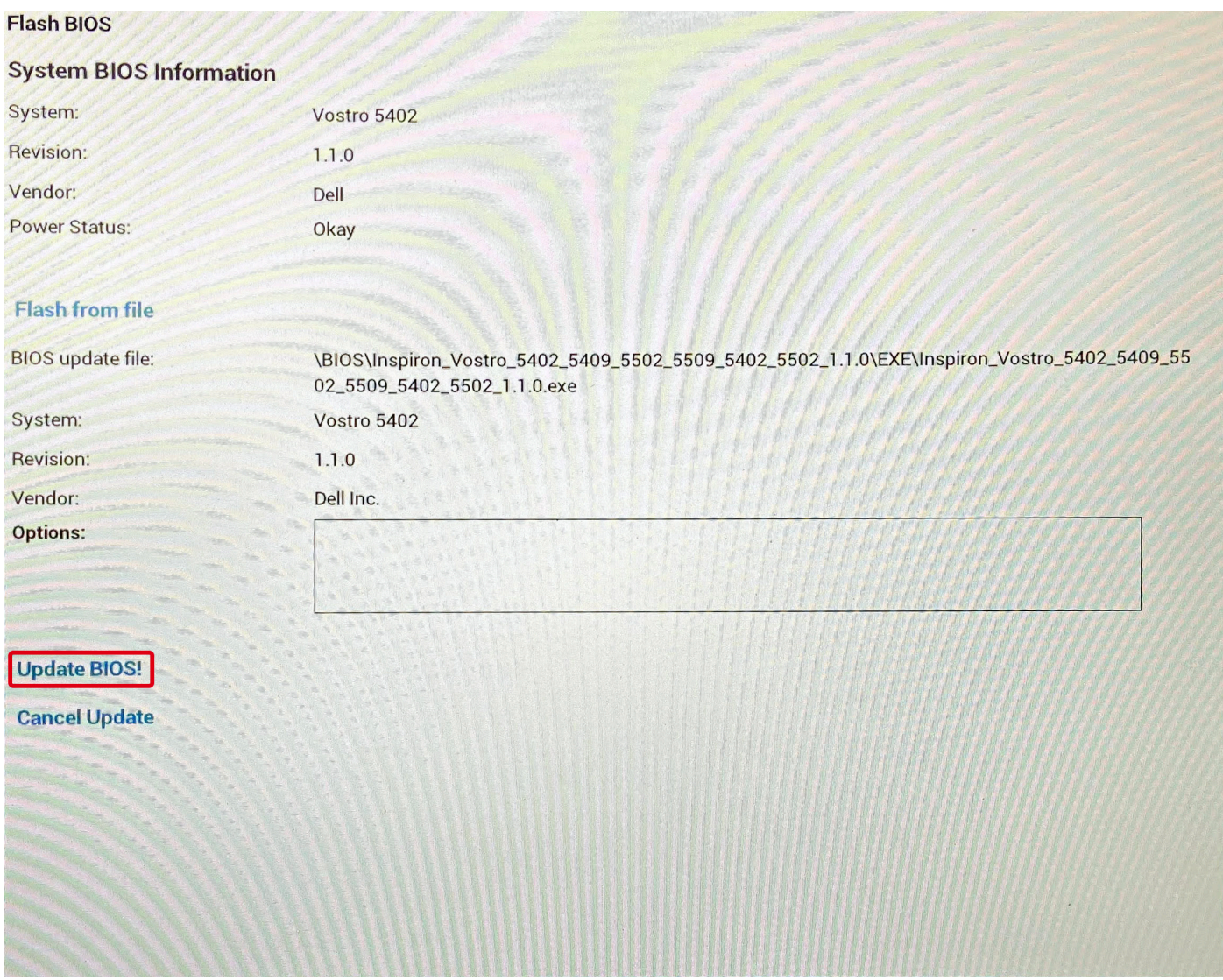

8. Kliknij opcję **Potwierdź aktualizację systemu BIOS**.

<span id="page-41-0"></span>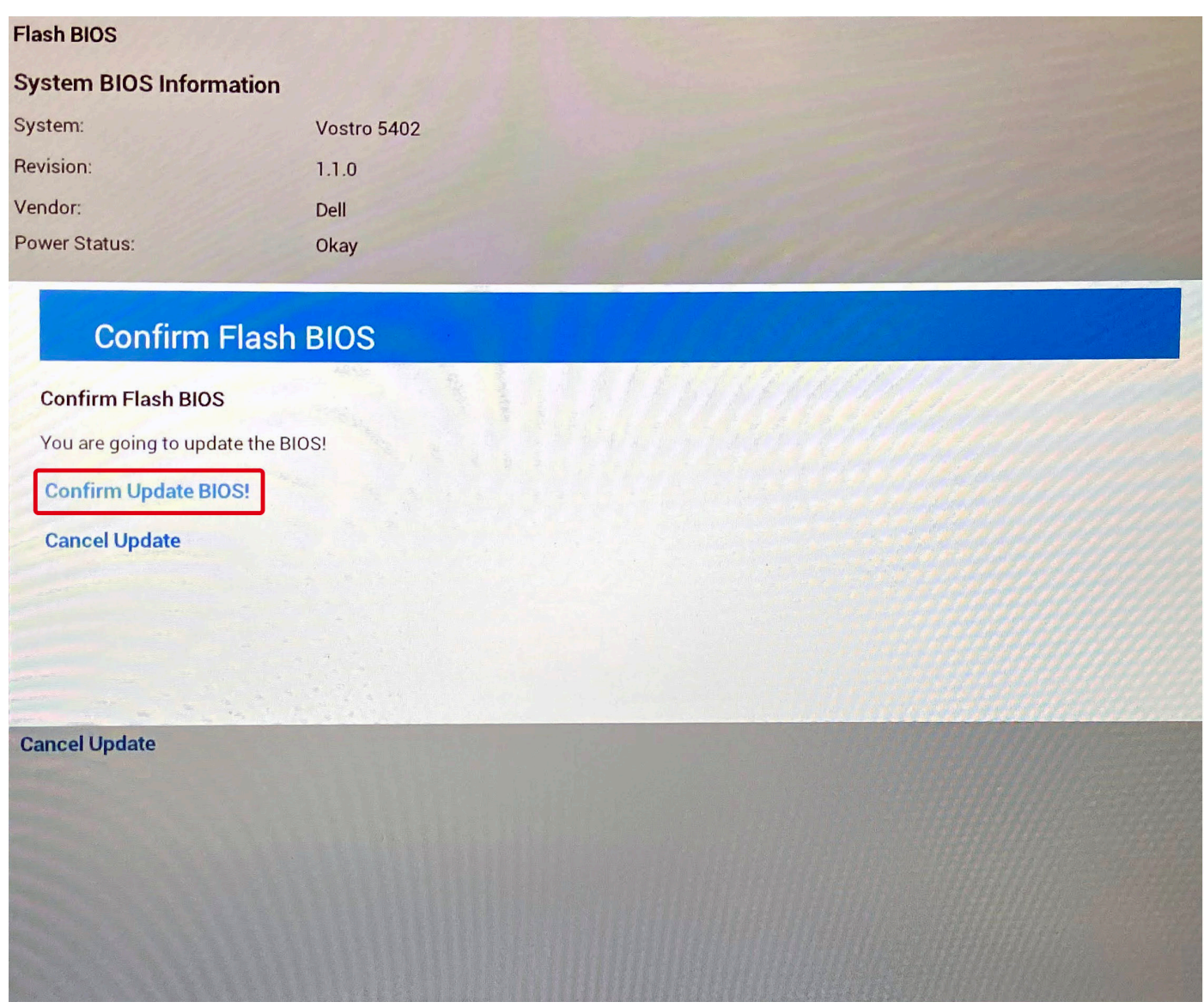

Po zakończeniu aktualizacji system zostanie uruchomiony ponownie.

# **Hasło systemowe i hasło konfiguracji systemu**

#### **Tabela 42. Hasło systemowe i hasło konfiguracji systemu**

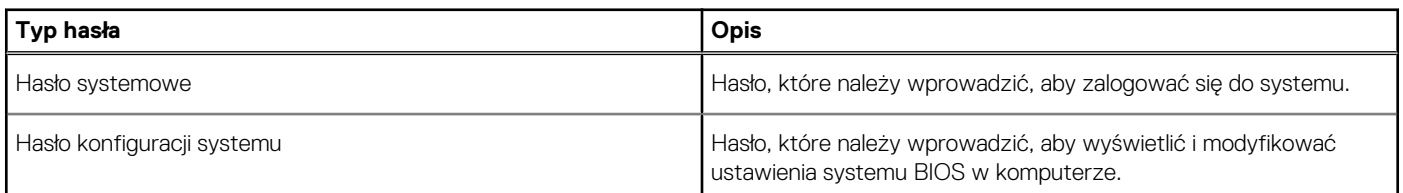

W celu zabezpieczenia komputera można utworzyć hasło systemowe i hasło konfiguracji systemu.

#### **OSTRZEŻENIE: Hasła stanowią podstawowe zabezpieczenie danych w komputerze.**

**OSTRZEŻENIE: Jeśli komputer jest niezablokowany i pozostawiony bez nadzoru, osoby postronne mogą uzyskać dostęp do przechowywanych w nim danych.**

**UWAGA:** Funkcja hasła systemowego i hasła dostępu do ustawień systemu jest wyłączona.

### <span id="page-42-0"></span>**Przypisywanie hasła konfiguracji systemu**

Przypisanie nowego **hasła systemowego** jest możliwe tylko wtedy, gdy hasło ma status **Nieustawione**.

Aby uruchomić program konfiguracji systemu, naciśnij klawisz F2 niezwłocznie po włączeniu zasilania lub ponownym uruchomieniu komputera.

- 1. Na ekranie **System BIOS** lub **Konfiguracja systemu** wybierz opcję **Bezpieczeństwo** i naciśnij klawisz **Enter**. Zostanie wyświetlony ekran **Bezpieczeństwo**.
- 2. Wybierz opcję **Hasło systemowe/administratora** i wprowadź hasło w polu **Wprowadź nowe hasło**.

Hasło systemowe musi spełniać następujące warunki:

- Hasło może zawierać do 32 znaków.
- Hasło może zawierać cyfry od 0 do 9.
- W haśle można używać tylko małych liter. Wielkie litery są niedozwolone.
- W haśle można używać tylko następujących znaków specjalnych: spacja, ("), (+), (,), (-), (.), (/), (;), ([), (\), (]), (`).
- 3. Wpisz wprowadzone wcześniej hasło systemowe w polu **Potwierdź nowe hasło** i kliknij **OK**.
- 4. Naciśnij klawisz **Esc**. Zostanie wyświetlony monit o zapisanie zmian.
- 5. Naciśnij klawisz **Y**, aby zapisać zmiany. Komputer zostanie uruchomiony ponownie.

### **Usuwanie lub zmienianie hasła systemowego i hasła konfiguracji systemu**

Przed przystąpieniem do usuwania lub zmiany hasła systemowego lub hasła konfiguracji należy się upewnić, że opcja **Stan hasła** ma wartość Odblokowane w programie konfiguracji systemu. Jeśli opcja **Stan hasła** jest ustawiona na Zablokowane, nie można usunąć ani zmienić istniejącego hasła systemowego lub hasła konfiguracji.

Aby uruchomić program konfiguracji systemu, naciśnij klawisz **F2** niezwłocznie po włączeniu zasilania lub ponownym uruchomieniu komputera.

- 1. Na ekranie **System BIOS** lub **Konfiguracja systemu** wybierz opcję **Zabezpieczenia systemu** i naciśnij klawisz **Enter**. Zostanie wyświetlony ekran **Zabezpieczenia systemu**.
- 2. Na ekranie **Zabezpieczenia systemu** upewnij się, że dla opcji **Stan hasła** jest wybrane ustawienie **Odblokowane**.
- 3. Wybierz opcję **Hasło systemowe**, zmień lub usuń istniejące hasło systemowe, a następnie naciśnij klawisz **Enter** lub **Tab**.
- 4. Wybierz opcję **Hasło konfiguracji systemu**, zmień lub usuń istniejące hasło konfiguracji systemu, a następnie naciśnij klawisz **Enter** lub **Tab**.
	- **UWAGA:** W przypadku zmiany hasła systemowego lub hasła administratora należy ponownie wprowadzić nowe hasło po  $\bigcap$ wyświetleniu monitu. W przypadku usuwania hasła systemowego lub hasła konfiguracji należy potwierdzić usunięcie po wyświetleniu monitu.
- 5. Naciśnij klawisz **Esc**. Zostanie wyświetlony monit o zapisanie zmian.
- 6. Naciśnij klawisz **Y**, aby zapisać zmiany i zamknąć program konfiguracji systemu. Nastapi ponowne uruchomienie komputera.

# **Uzyskiwanie pomocy**

#### <span id="page-43-0"></span>**Tematy:**

• Kontakt z firmą Dell

## **Kontakt z firmą Dell**

**UWAGA:** W przypadku braku aktywnego połączenia z Internetem informacje kontaktowe można znaleźć na fakturze, w dokumencie dostawy, na rachunku lub w katalogu produktów firmy Dell.

Firma Dell oferuje kilka różnych form obsługi technicznej i serwisu, online oraz telefonicznych. Ich dostępność różni się w zależności od produktu i kraju, a niektóre z nich mogą być niedostępne w regionie użytkownika. Aby skontaktować się z działem sprzedaży, pomocy technicznej lub obsługi klienta firmy Dell:

- 1. Przejdź do strony internetowej **Dell.com/support.**
- 2. Wybierz kategorię pomocy technicznej.
- 3. Wybierz swój kraj lub region na liście rozwijanej **Choose a Country/Region (Wybór kraju/regionu)** u dołu strony.
- 4. Wybierz odpowiednie łącze do działu obsługi lub pomocy technicznej w zależności od potrzeb.